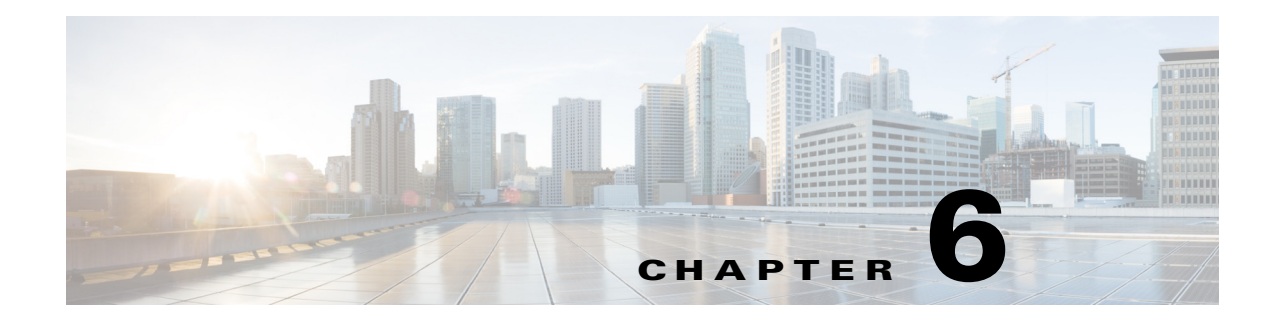

## 無線の設定

この章では、ワイヤレス デバイスに無線を設定する手順を説明します。

## 無線インターフェイスのイネーブル化

ワイヤレス デバイスの無線はデフォルトではディセーブルに設定されています。

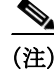

 $\Gamma$ 

(注) Cisco IOS Release 12.3(8)JA から、デフォルトの SSID は存在しません。無線インターフェイスを 有効にする前に、SSID を作成する必要があります。

特権 EXEC モードから、次の手順に従ってアクセス ポイントの無線を有効にします。

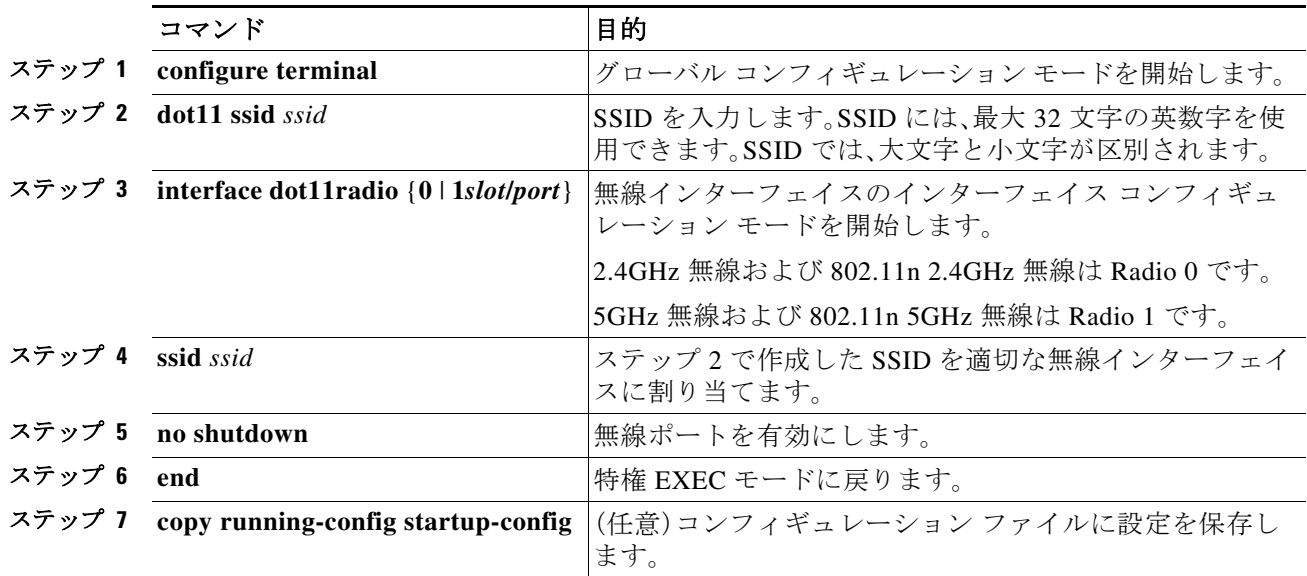

無線ポートをディセーブルにするには、**shutdown** コマンドを使用します。

 $\mathsf I$ 

## 無線ネットワークの役割の設定

表 6-1 は、各デバイスの無線ネットワークの役割を示しています。

表 *6-1* 無線ネットワーク設定でのデバイスの役割

| 無線ネット<br>ワークでの<br>役割                                | <b>AP</b><br>1040 | <b>AP</b><br>1140 | <b>AP</b><br>1260 | <b>AP</b><br>1530 | <b>AP</b><br>1550 | <b>AP</b><br>1600 | <b>AP</b><br>1700 | <b>AP</b><br>2600 | <b>AP</b><br>3500 | <b>AP</b><br>3600 | <b>AP</b><br>3700 | <b>AP</b><br>700 | <b>AP</b><br>2700 |
|-----------------------------------------------------|-------------------|-------------------|-------------------|-------------------|-------------------|-------------------|-------------------|-------------------|-------------------|-------------------|-------------------|------------------|-------------------|
| アクセス<br>ポイント                                        | Yes               | Yes               | Yes               | Yes               | Yes               | Yes               | Yes               | Yes               | Yes               | Yes               | Yes               | Yes              | Yes               |
| アクセス<br>ポイント<br>(無線<br>シャット<br>ダウンに<br>フォール<br>バック) | Yes               | Yes               | Yes               | Yes               | Yes               | Yes               | Yes               | Yes               | Yes               | Yes               | Yes               | Yes              | Yes               |
| アクセス<br>ポイント<br>(リピータ<br>にフォー<br>ルバック)              | Yes               | Yes               | Yes               | Yes               | Yes               | Yes               | Yes               | Yes               | Yes               | Yes               | Yes               | Yes              | Yes               |
| リピータ                                                | Yes               | Yes               | Yes               | Yes               | Yes               | Yes               | Yes               | Yes               | Yes               | Yes               | Yes               | Yes              | Yes               |
| ルートブ<br>リッジ                                         | Yes               | Yes               | Yes               | Yes               | Yes               | Yes               | Yes               | Yes               | Yes               | Yes               | Yes               | Yes              | Yes               |
| 非ルート<br>ブリッジ                                        | Yes               | Yes               | Yes               | Yes               | Yes               | Yes               | Yes               | Yes               | Yes               | Yes               | Yes               | Yes              | Yes               |
| ワイヤレス<br>クライアン<br>トを持つ<br>ルートブ<br>リッジ               | Yes               | Yes               | Yes               | Yes               | Yes               | Yes               | Yes               | Yes               | Yes               | Yes               | Yes               | Yes              | Yes               |
| 無線クラ<br>イアント<br>を持つ非<br>ルートブ<br>リッジ                 | Yes               | Yes               | Yes               | Yes               | Yes               | Yes               | Yes               | Yes               | Yes               | Yes               | Yes               | Yes              | Yes               |
| ワークグ<br>ループ ブ<br>リッジ                                | Yes               | Yes               | Yes               | Yes               | Yes               | Yes               | Yes               | Yes               | Yes               | Yes               | Yes               | Yes              | Yes               |
| ユニバーサ<br>ルワーク<br>グループ<br>ブリッジ1                      | Yes               | Yes               | Yes               | Yes               | Yes               | Yes               | Yes               | Yes               | Yes               | Yes               | Yes               | Yes              | Yes               |
| スキャナ                                                | Yes               | Yes               | Yes               | Yes               | Yes               | Yes               | Yes               | Yes               | Yes               | Yes               | Yes               | Yes              | Yes               |

| 無線ネット<br>ワークでの<br>役割   | <b>AP</b><br>1040        | <b>AP</b><br>1140 | <b>AP</b><br>1260 | <b>AP</b><br>1530 | <b>AP</b><br>1550 | <b>AP</b><br>1600        | <b>AP</b><br>1700 | <b>AP</b><br>2600 | <b>AP</b><br>3500 | <b>AP</b><br>3600 | <b>AP</b><br>3700 | <b>AP</b><br>700         | <b>AP</b><br>2700 |
|------------------------|--------------------------|-------------------|-------------------|-------------------|-------------------|--------------------------|-------------------|-------------------|-------------------|-------------------|-------------------|--------------------------|-------------------|
| スペクトル                  | $\overline{\phantom{0}}$ |                   |                   |                   | Yes               | $\overline{\phantom{0}}$ | Yes               | Yes               | Yes               | Yes               | Yes               | $\overline{\phantom{0}}$ | Yes               |
| インス<br>トールす<br>るもの     | $\overline{\phantom{a}}$ | -                 |                   | Yes               | -                 | -                        | -                 |                   | -                 |                   |                   |                          | -                 |
| [自動   非<br>ルートー<br>ルート |                          |                   |                   |                   |                   |                          |                   |                   |                   |                   |                   |                          |                   |

表 *6-1* 無線ネットワーク設定でのデバイスの役割(続き)

1. AES-CCM TKIP を使用してユニバーサル ワークグループ ブリッジを設定する場合、非ルート デバイスはルー ト デバイスとアソシエートするためには、TKIP または AES-CCM TKIP だけを暗号として使用する必要があり ます。AES-CCM だけで設定した場合、非ルート デバイスはルートとアソシエートできません。この設定によ り、ルート デバイスと非ルート デバイスの間でマルチキャスト暗号の不一致が発生します。

> 無線ネットワークでのアクセス ポイントまたはブリッジのロールを設定できます。ルート アク セス ポイントにフォールバック ロールを設定することもできます。ワイヤレス デバイスは、 イーサネット ポートがディセーブルになるか、または有線 LAN から切り離されたときに自動的 にフォールバック ロール(モード)に移行します。フォールバック ロールとして次の 2 つが挙げ られます。

- **• Repeater**:イーサネット ポートが無効になった場合、ワイヤレス デバイスはリピータにな り、近くのルート アクセス ポイントにアソシエートします。フォールバック リピータがア ソシエートするルート アクセス ポイントを指定する必要はありません。リピータは最適な 無線接続を提供するルート アクセス ポイントに自動的にアソシエートします。
- **• Shutdown**:ワイヤレス デバイスは無線をシャットダウンし、すべてのクライアント デバイ スの接続を解除します。

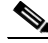

 $\mathbf{r}$ 

(注) AES-CCM TKIP を使用してユニバーサル ワークグループ ブリッジを設定する場合、非ルート デ バイスはルート デバイスとアソシエートするためには、TKIP または AES-CCM TKIP だけを暗 号として使用する必要があります。AES-CCM だけで設定した場合、非ルート デバイスはルート とアソシエートできません。この設定により、ルート デバイスと非ルート デバイスの間でマル チキャスト暗号の不一致が発生します。

特権 EXEC モードから、次の手順に従ってワイヤレス デバイスの無線ネットワークの役割と フォールバック ロールを設定します。

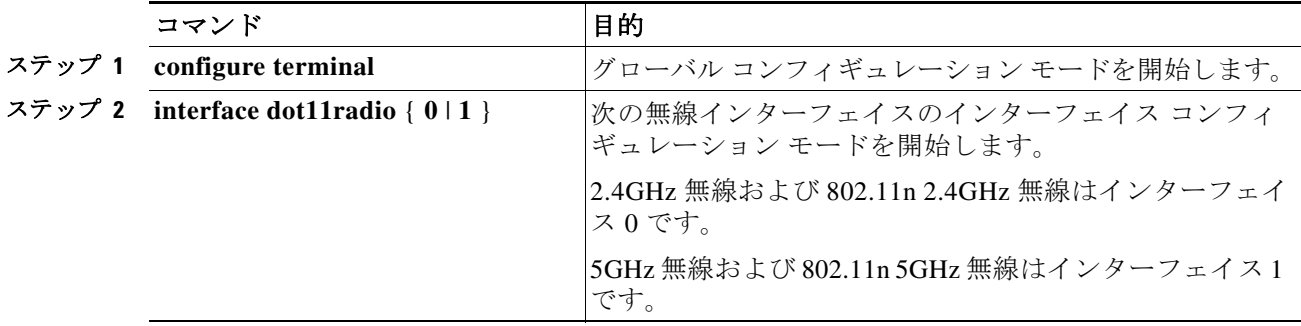

 $\mathsf I$ 

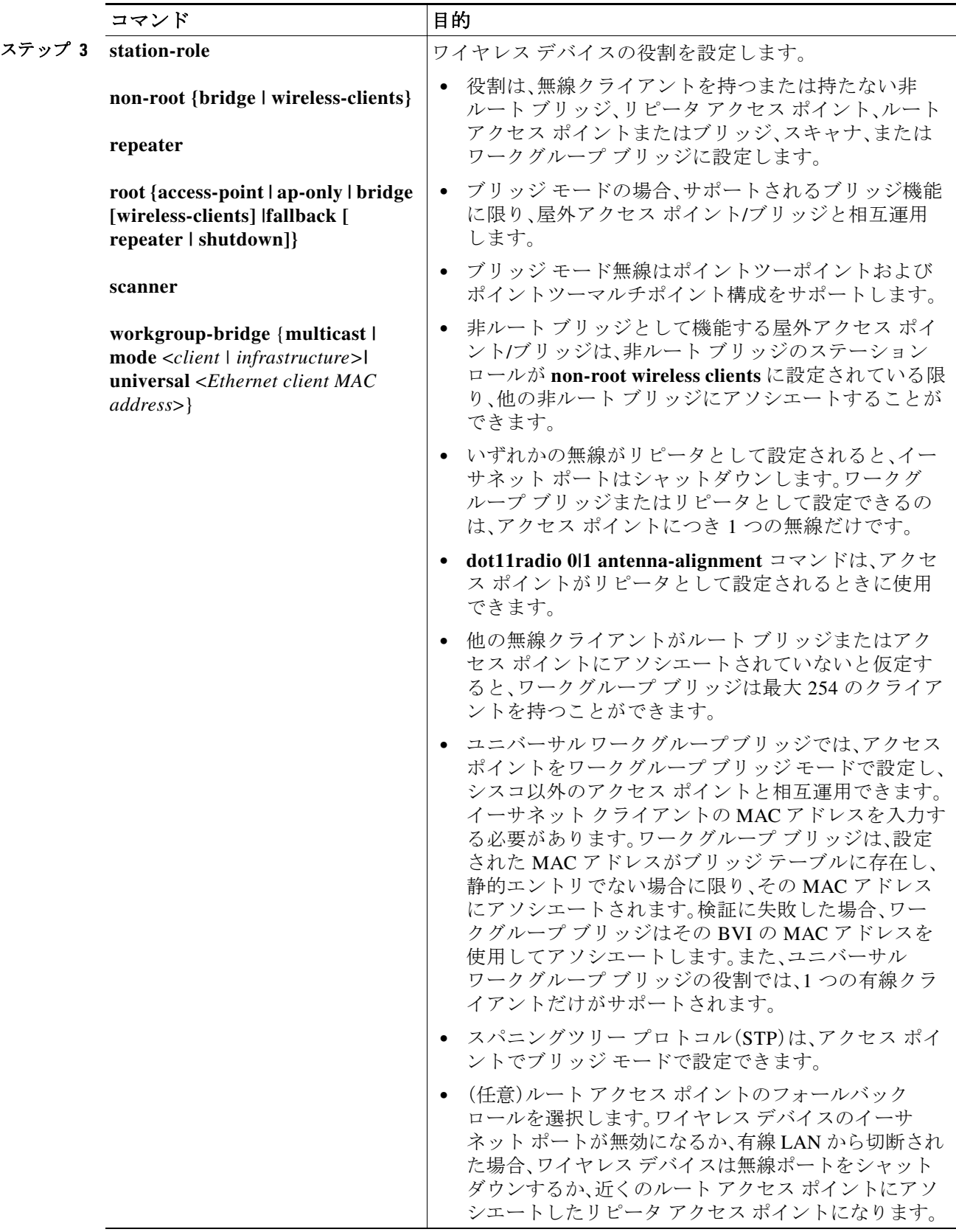

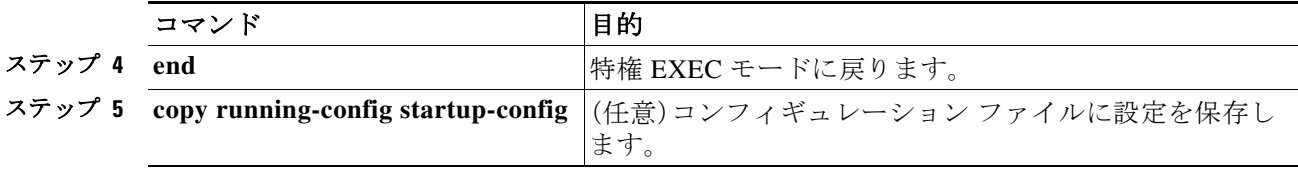

(注) 無線ネットワーク内での役割を非ルート ブリッジまたはワークグループ ブリッジとして有効 化し、**no shut** コマンドを使用してインターフェイスを有効化する場合、インターフェイスの物理 ステータスおよびソフトウェア ステータスは、相手端末のアクセス ポイントまたはブリッジが 起動状態の場合だけ起動状態になります。それ以外の場合、デバイスの物理ステータスだけが起 動状態になります。デバイスのソフトウェア ステータスが起動状態になるのは、相手端末のデバ イスが設定されて起動しているときだけです。

#### ユニバーサル ワークグループ ブリッジ モード

ユニバーサル ワークグループ ブリッジの役割を設定する場合は、クライアントの MAC アドレス を含める必要があります。ワークグループ ブリッジがこの MAC アドレスにアソシエートされる のは、MAC アドレスがブリッジ テーブルに存在し、静的エントリでない場合に限られます。検証に 失敗した場合、ワークグループ ブリッジはその BVI の MAC アドレスを使用してアソシエートし ます。ユニバーサル ワークグループ ブリッジ モードでは、ワークグループ ブリッジはイーサネッ ト クライアントの MAC アドレスを使用してシスコまたはシスコ以外のルート デバイスとアソシ エートします。ユニバーサル ワークグループ ブリッジは透過的で、管理されません。

 $\mathbf{r}$ 

(注) ユニバーサル ワークグループ ブリッジの役割では、1 つの有線クライアントだけがサポートさ れます。

イーサネット クライアントを無効にし、ユニバーサル ワークグループ ブリッジが独自の BVI ア ドレスを使用してアクセス ポイントにアソシエートするようにすることによって、復元メカニ ズムを有効化し、ワークグループ ブリッジを再び管理可能にできます。

「国際線のフライト」シナリオをサポートするために、インターフェイス コマンド **world-mode dot11d country-code** *country* [**indoor** | **outdoor** | **both**] にローミング キーワードが追加 されています。このキーワードにより、ワークグループ ブリッジはルート アクセス ポイントから 認証が取り消されると、パッシブ スキャンを実行します。このコマンドの詳細については、「ワール ド モードのイネーブル化とディセーブル化」セクション(6-21 ページ)を参照してください。

#### **802.11n** プラットフォームのポイントツーポイントおよびマルチポイ ント ブリッジングのサポート

ポイントツーポイントおよびポイントツーマルチポイント ブリッジングはすべての 802.11n ア クセス ポイントでサポートされます。5 GHz 帯域は 20 MHz および 40 MHz をサポートし、2.4 GHz 帯域は 20 MHz をサポートします。

次のものはすべての 802.11n アクセス ポイントでサポートされます。

- **•** MIMO、ショートレンジ ブリッジング(キャンパスまたはビルディング間での導入)、1 Km 未満 の範囲内でダイポールおよび MIMO アンテナ(ライン オブ サイトおよびショート レンジ)を 使用
- **•** 20 MHz および 40 MHz の 802.11n サポート

Τ

- **•** ワークグループ ブリッジ(WGB)ショートレンジのサポート
- **•** SISO(Single-In、Single-Out)、1 本の屋外アンテナを使用した MCS 0-7 およびレガシー ブリッ ジ レート(802.11 a/b/g および 802.11n)

(注) 前述のサポートはショートレンジ リンクでのみサポートされ、AP 1400などのブリッジ製品の置 き換えにはなりません。

内部アンテナを持つブリッジ モードの AP モデルでは、次のものはサポートされません。

- **• distance** コマンド。**distance** コマンドは、屋外での使用が認可されているアクセス ポイント でのみサポートされます。
- **•** 外部アンテナを使用する外部 MIMO ブリッジング。

(注) ポイントツーマルチポイント ブリッジングでは、ルート ブリッジによる WGB は推奨されません。ポ イントツーマルチポイント ブリッジング設定では、WGB はルート AP に関連付ける必要があります。

#### デュアル無線フォールバックの設定

デュアル無線フォールバック機能を使用すると、アクセス ポイントをネットワーク インフラスト ラクチャに接続する非ルート ブリッジ リンクがダウンしたとき、クライアントがアクセス ポイン トに接続する際に使用するルート アクセス ポイント リンクがシャットダウンするようにアクセ ス ポイントを設定できます。ルート アクセス ポイント リンクをシャットダウンすると、クライア ントは別のアクセス ポイントにローミングを切り替えます。この機能がない場合、クライアントは アクセス ポイントに接続されたままになりますが、ネットワークとデータを送受信できません。

#### 図 *6-1* デュアル無線フォールバック

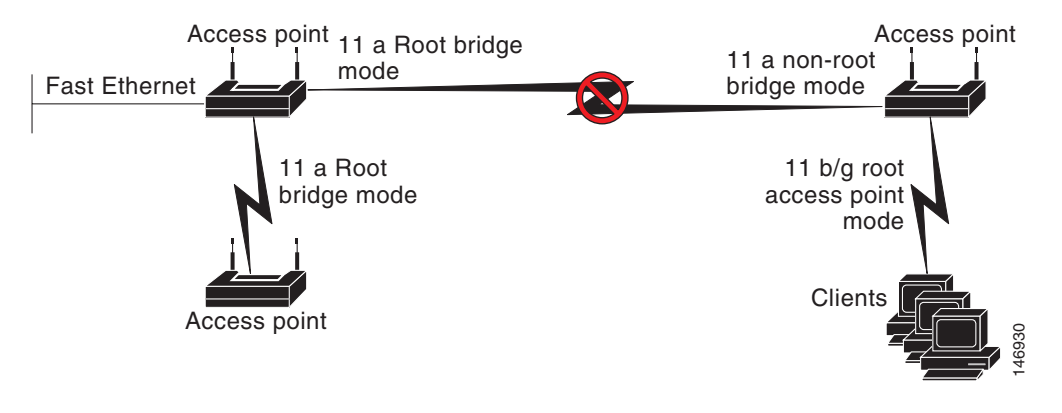

(注) この機能はすべてのデュアル無線アクセス ポイントでサポートされます。 この機能はシングル無線アクセス ポイントのフォールバック機能に影響しません。

デュアル無線フォールバックは、次の 3 つの方法で設定できます。

- **•** 無線トラッキング
- **•** ファスト イーサネット トラッキング
- **•** MAC アドレス トラッキング

#### 無線トラッキング

アクセス ポイントのいずれかの無線の状態を追跡またはモニタするようにアクセス ポイント を設定できます。追跡対象の無線がダウンするか無効になると、アクセス ポイントは別の無線を シャットダウンします。追跡対象の無線が起動すると、アクセス ポイントは別の無線をイネーブ ルにします。

- **•** 無線 0 を追跡するには、無線 1 で次のコマンドを入力してください。
	- # **station-role root access-point fallback track d0 shutdown**
- **•** 無線 1 を追跡するには、無線 0 で次のコマンドを入力してください。

# **station-role root access-point fallback track d1 shutdown**

### ファスト イーサネット トラッキング

アクセス ポイントのイーサネット ポートがディセーブルになったり、または有線 LAN から切 断されたりしたときにフォールバックするようにアクセス ポイントを設定できます。アクセス ポイントをファスト イーサネット トラッキング用に設定するには、「無線ネットワークの役割 の設定」セクション(6-2 ページ)で説明するようにして行います。

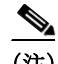

 $\mathbf{r}$ 

(注) ファスト イーサネット トラッキングは、リピータ モードをサポートしません。

- **•** ファスト イーサネット トラッキングに対して 802.11n 以外のアクセス ポイントを設定する には、無線インターフェイス コンフィギュレーション モードで次のコマンドを入力します。
	- # **station-role root access-point fallback track fa 0**
- **•** ギガビット イーサネット トラッキングに対して 802.11n のアクセス ポイントを設定するに は、無線インターフェイス コンフィギュレーション モードで次のコマンドを入力します。

**# station-role root fallback shutdown**

#### **MAC** アドレス トラッキング

非ルート ブリッジまたはワークグループ ブリッジをその MAC アドレスを使用して別の無線で トラッキングすることによって、ルート アクセス ポイントの役割を持つ無線を起動またはダウ ンするように設定できます。クライアント アクセス ポイントからのアソシエーションが解除さ れると、ルート アクセス ポイントの無線はダウンします。クライアントがアクセス ポイントと 再アソシエートすると、ルート アクセス ポイント無線は起動状態に戻ります。

クライアントがアップストリームの有線ネットワークに接続されている非ルート ブリッジ ア クセス ポイントの場合、MAC アドレス トラッキングが最も便利です。

たとえば、MAC アドレスが 12:12:12:12:12:12 の非ルート ブリッジまたはワークグループ ブリッ ジをトラッキングするには、次のコマンドを入力します。

# **station-role root access-point fallback track mac-address 12:12:12:12:12:12 shutdown**

ן

## 無線ごとのクライアントの制限

インターフェイスにアソシエートされるクライアントの数を設定するには、dot11 無線インター フェイス設定で、コマンド **max-client** *1-255* を使用します。デフォルトでは、この機能はディセー ブルになっています。許可されるクライアントの最小数は 1 で、最大数は 255 です。

ap(config-if)# max-client *1-255*

この設定を GUI で行うには、次の手順に従います。

- ステップ1 [Network] > [Network Interfaces]に移動します。
- ステップ **2** サイド メニューで、クライアントを制限する無線インターフェイスに応じて、[Dot11 Radio 2.4 GHz]または[Dot11 Radio 5 GHZ]をクリックします。
- ステップ **3** 無線インターフェイスの設定ページで、[Max-Client]オプションをイネーブルまたはディセー ブルにできます。
- ステップ **4** [Max-Client]オプションをイネーブルにした場合、[Max-Client]オプションの横にあるテキスト ボックスに、インターフェイスにアソシエートするクライアントの数を指定します。
- ステップ **5** [Apply] をクリックします。

## 無線データ レートの設定

データ レート設定を使用して、ワイヤレス デバイスのデータ転送に使用されるデータ レートを 選択します。レートの単位は Megabits per second(Mbps; メガビット/秒)です。ワイヤレス デバイ スは、CLI または GUI インターフェイスで設定した最大のデータ レートで転送しようとします。 障害や干渉などがある場合、ワイヤレス デバイスはデータ転送が可能な範囲で次に速いレート まで減速されます。各データ レートは、次の 3 つのステートのいずれかに設定できます。

- **•** Basic(GUI では Basic レートを [Required] と表示):ユニキャストとマルチキャストの両方 で、すべてのパケットをこのレートで転送します。ワイヤレス デバイスのデータ レートの少 なくとも 1 つは Basic に設定してください。
- **•** Enabled:ワイヤレス デバイスでは、ユニキャスト パケットだけがこのレートで送信され、マル チキャスト パケットは、Basic に設定されているいずれかのデータ レートで送信されます。
- **•** Disabled:ワイヤレス デバイスでは、データはこのレートで送信されません。

(注) 少なくともデータ レートの 1 つは **basic** に設定してください。

Data Rate の設定を使用すると、特定のレートでデータを転送するクライアント デバイスに対応す るようにアクセス ポイントを設定できます。2.4GHz、802.11g 無線を、802.11g クライアント デバイ スだけに対応するように設定するには、Orthogonal Frequency Division Multiplexing(OFDM; 直交周 波数分割多重方式)データ レート(6、9、12、18、24、36、48、54)を、すべて **Basic** に設定します。

また、範囲またはスループットが最適になるようなデータ レートが自動的に設定されるように、ワ イヤレス デバイスを設定することも可能です。データ レート設定に **range** を入力した場合、ワイヤ レス デバイスでは 1Mbps レートは Basic に、他のレートは Enabled に設定されます。この range 設 定によって、アクセス ポイントではデータ レートについて妥協することでカバレッジ領域を拡大 できます。したがって、他のクライアントがアクセス ポイントに接続できるときに接続できないク ライアントがいる場合、そのクライアントがアクセス ポイントのカバレッジ領域にいないことが

理由の 1 つである場合があります。そのような場合に range オプションを使用すると、カバレッジ 領域を拡大するために役立ち、クライアントはアクセス ポイントに接続できる場合があります。通 常、スループットと範囲が交換条件となります。(おそらくアクセス ポイントからの距離が原因で) 信号が劣化すると、リンクを維持するために(データ レートを下げて)レートが再ネゴシエートさ れます。これと対照をなすのはスループットを高く設定したリンクで、設定された高いデータ レー トを維持できなくなるほど信号が劣化すると、スループットが低下します。または、十分な適用範 囲を持つ他のアクセス ポイントが利用できる場合、そのアクセス ポイントにローミングが切り替 わります。この 2 つ(スループットと範囲)のバランスは、決定する必要がある設計上の判断の 1 つ です。判断を下す際、ワイヤレス プロジェクトに利用できるリソース、ユーザが渡すトラフィック のタイプ、必要なサービス レベル、そして常に RF 環境の品質が根拠となります。データ レート設 定に **throughput** を入力すると、ワイヤレス デバイスではすべてのデータ レートを **basic**(たとえ ば、2.4 Ghz で 12 のレート、5 GHz で 8 のレート)に設定します。

 $\mathscr{P}$ 

 $\mathbf{r}$ 

(注) 802.11b クライアントと 802.11g クライアントが混在する環境の無線ネットワークの場合、1、2、5.5、 および 11Mbps のデータ レートが必須(**basic**)に設定され、他のすべてのデータ レートが **enable** に 設定されていることを確認します。802.11b アダプタは 802.11g レートを認識せず、接続先のアクセ ス ポイントで 11Mbps よりも高いデータ レートが必要だと設定されている場合は動作しません。

#### マルチキャスト フレームと管理フレームを最高の **Basic** レートで送信 するアクセス ポイント

最近のバージョンの Cisco IOS を実行するアクセス ポイントは、設定された最高の Basic レート でマルチキャスト フレームと管理フレームを送受信し、この状況で信頼性の問題が発生するこ とがあります。

LWAPP または自律 IOS を実行するアクセス ポイントは、設定された最低の Basic レートでマル チキャスト フレームと管理フレームを送受信します。これはセルの端に十分なカバレッジを提 供するために必要で、マルチキャスト無線送信を受信できないことがある受信応答しないマル チキャスト転送では特に必要です。

マルチキャスト フレームは MAC レイヤで再送信されないため、セルの端のステーションはマル チキャスト フレームを正常に受信できない場合があります。信頼性の高い受信が目的の場合、マ ルチキャストは低いデータ レートで送信する必要があります。高いデータ レートのマルチキャ ストをサポートする必要がある場合、セル サイズを縮小して低いデータ レートをすべて無効に することが役立つ場合があります。

特定の要件に応じて、次の処置が可能です。

- **•** 信頼性を最大限に高めてマルチキャスト データを送信する必要があって、マルチキャスト の帯域幅は大きくする必要がない場合、単一の Basic レートを設定し、無線セルの端に到達 するために十分な低さにします。
- **•** 特定のスループットを達成するために特定のデータ レートでマルチキャスト データを送信す る必要がある場合、そのレートを最高の Basic レートとして設定します。また、マルチキャスト 以外のクライアントのカバレッジのために、低い Basic レートを設定することも可能です。

特権 EXEC モードから、次の手順に従って無線データ レートを設定します。

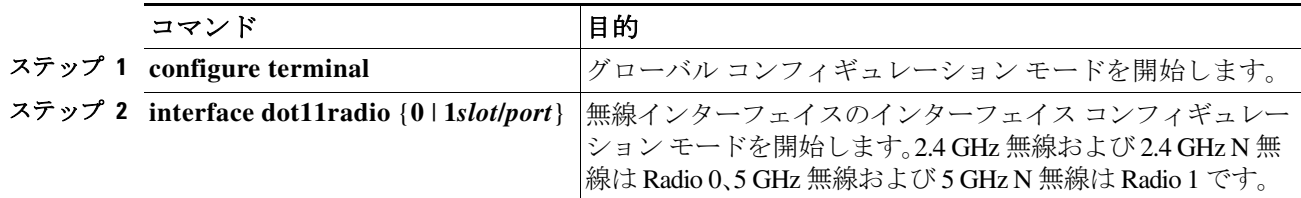

 $\mathsf I$ 

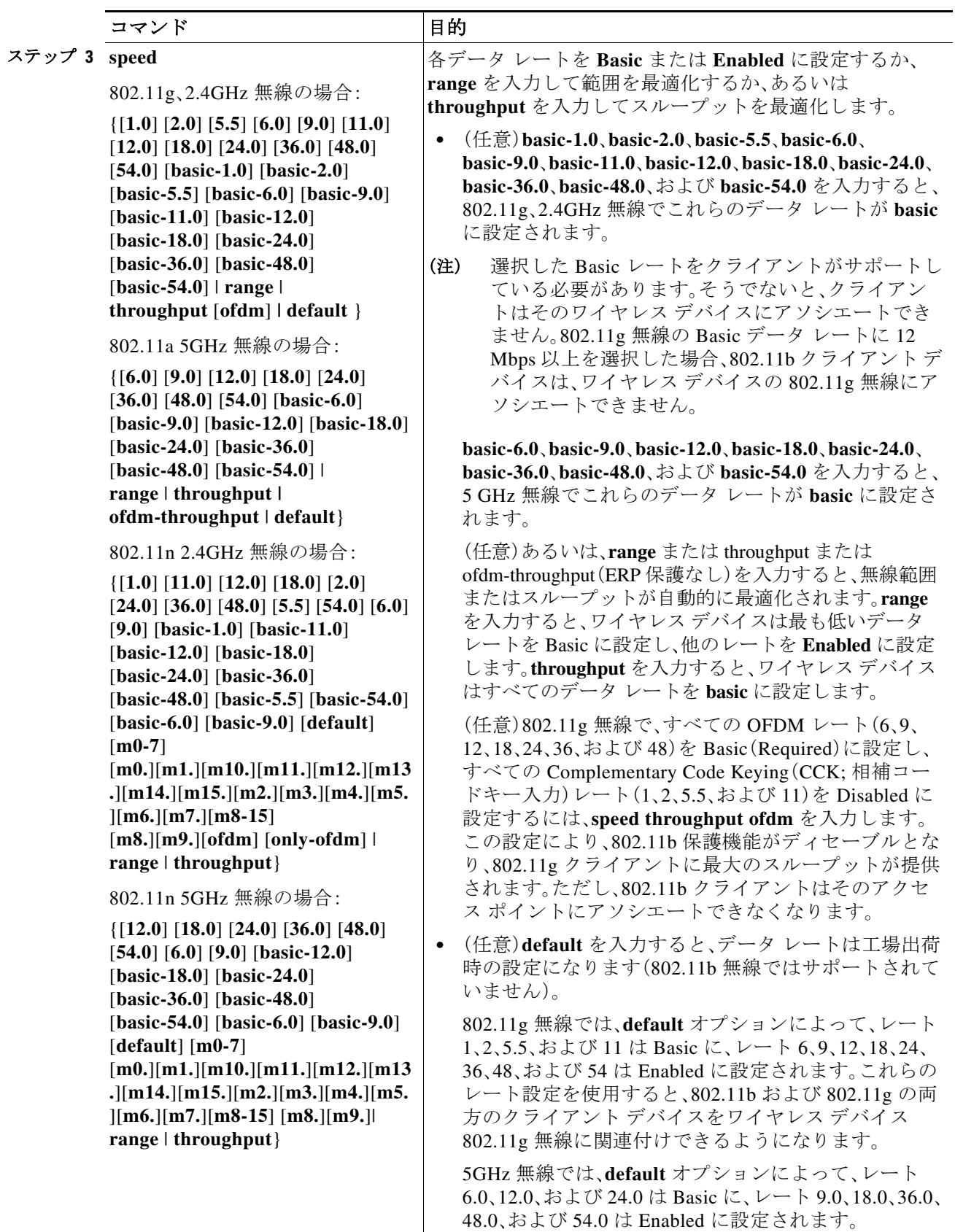

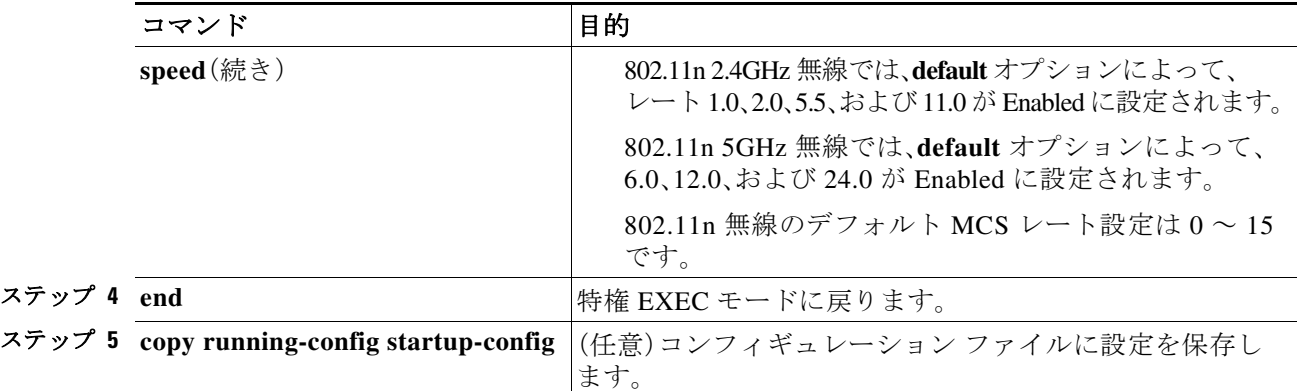

設定から 1 つ以上のデータ レートを削除する場合は、**speed** コマンドの **no** 形式を使用します。次 の例は、設定からデータ レート basic-2.0 と basic-5.5 を削除する方法を示しています。

```
ap# configure terminal
ap(config)# interface dot11radio 0
```

```
ap(config-if)# no speed basic-2.0 basic-5.5
ap(config-if)# end
```
## **MCS** レートの設定

Modulation Coding Scheme(MCS; 変調および符号化方式)は、変調順序(BPSK、QPSK、16-QAM、 64-QAM)および FEC コード レート(1/2、2/3、3/4、5/6)で構成される PHY パラメータの仕様です。MCS は、802.11n 無線で使用されており、32 個の対称設定を定義します(空間ストリームあたり 8 個)。

- MCS  $0 \sim 7$
- MCS  $8 \sim 15$
- MCS  $16 \sim 23$
- MCS 24  $\sim$  31

MCS は高いスループットを実現する可能性があるため、重要な設定です。高いスループットの データ レートは、*MCS*、帯域幅、およびガード間隔の関数です。802.11 a、b、および g 無線は 20MHz のチャネル幅を使用します。

 $\mathbf I$ 

アクセス ポイントに対する MCS インデックス、ガード インターバル(GI)、チャネル幅に基づく データ レートの最新情報については、Cisco.com サイトの『*Cisco Aironet (AP series name) Series Access Points Data Sheet*』を参照してください。

MCS レートは **speed** コマンドを使用して設定します。次の例は、802.11n 5GHz 無線の **speed** 設定 を示しています。

```
interface Dot11Radio0
   no ip address
   no ip route-cache
   !
   ssid 1260test
    !
   speed basic-1.0 2.0 5.5 11.0 6.0 9.0 12.0 18.0 24.0 36.0 48.0 54.0 m0. m1. m2. m3. m4. 
   m8. m9. m10. m11. m12. m13. m14. m15.
```
Ι

#### **11ac MCS** レートのイネーブル化

MCS レートは **speed** コマンドを使用して設定します。

11ac レートをイネーブルにするには、少なくとも 1 つの基本レートと 1 つの 11n レートをイ ネーブルにする必要があります。

次の例は、802.11ac 5-GHz 無線の **speed** 設定を示しています。

```
interface Dot11Radio1
!
!
ssid 11ac
!
speed 6.0 9.0 12.0 18.0 24.0 36.0 48.0 54.0 m0. m1. m2. m3. m4. m5. m6. m7. m8. m9. m10. 
m11. m12. m13. m14. m15. m16. m17. m18. m19. m20. m21. m22. m23. a1ss9 a2ss9 a3ss9
```
### 無線の送信電力の設定

Channel width 80

無線の送信電力は、使用するアクセス ポイントに導入されている 1 つ以上の無線のタイプと、ア クセス ポイントが動作する規制ドメインに基づきます。アクセス ポイントで使用できる伝送電 力と、アクセス ポイントが動作する規制地域について調べるには、デバイスのハードウェア イ ンストレーション ガイドを参照してください。ハードウェア インストレーション ガイドは、 cisco.com から入手できます。表示およびダウンロードする手順は、次のとおりです。

- ステップ **1** <http://www.cisco.com> を表示します。
- ステップ **2** [Technical Support & Documentation] をクリックします。テクニカルサポート リンクのリストを 含む小さいウィンドウが表示されます。
- ステップ **3** [Technical Support & Documentation] をクリックします。[Technical Support and Documentation] ページが表示されます。
- ステップ **4** [Documentation & Tools] セクションで、[Wireless] を選択します。[Wireless Support Resources] ペー ジが表示されます
- ステップ **5** [Wireless LAN Access] セクションで、操作するデバイスを選択します。デバイスの概要ページが 表示されます。
- ステップ **6** [Install and Upgrade] セクションで、[Install and Upgrade Guides] を選択します。デバイスの [Install and Upgrade Guides] ページが表示されます。
- ステップ **7** デバイスのハードウェア インストレーション ガイドを選択します。ガイドのホームページが表 示されます。
- ステップ **8** 左のフレームで、[Channels and Antenna Settings] をクリックします。

表 6-2 は、mW と dBm の関係を示しています。

表 *6-2 mW* と *dBm* との変換

| dBm | . . | - |  |  | 10 | . .                      | $\sim$<br>$\overline{1}$ | 13 | 14               | 12 | 16 | 1 <sub>7</sub><br>$\pm$ | 18        | 19 | 20  | . .        | $\cap$<br>$\overline{\phantom{a}}$ |     | 24  |
|-----|-----|---|--|--|----|--------------------------|--------------------------|----|------------------|----|----|-------------------------|-----------|----|-----|------------|------------------------------------|-----|-----|
| mW  |     | - |  |  | 10 | $\sim$<br>$\overline{1}$ | . .<br>. L . J           | 20 | $\gamma$<br>لدمك | 30 | 40 | 50                      | <b>60</b> | 80 | 100 | 125<br>⊥∠J | 150                                | 200 | 250 |

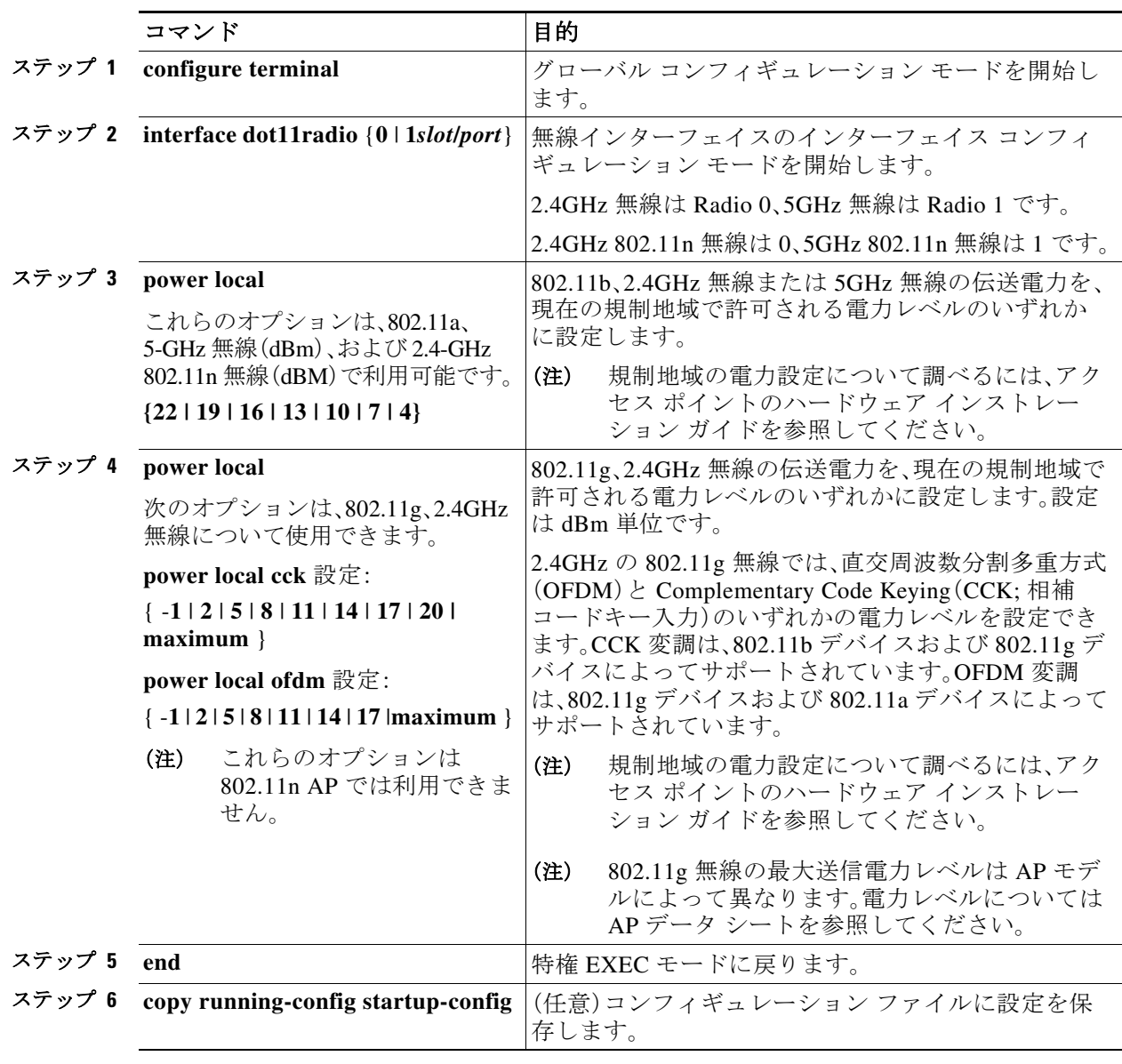

特権 EXEC モードから、次の手順に従ってアクセス ポイントの無線の伝送電力を設定します。

電力設定をデフォルトの **maximum** に戻すには、power コマンドの **no** 形式を使用します。

### アソシエートしたクライアント デバイスの電力レベルの制限

ワイヤレス デバイスにアソシエートしたクライアント デバイスの電力レベルを制限すること もできます。クライアント デバイスがワイヤレス デバイスにアソシエートするとき、ワイヤレ ス デバイスはクライアントに最大電力レベル設定を送信します。

**Santa Compartire** 

 $\overline{\mathsf{I}}$ 

(注) Cisco AVVID のマニュアルでは、アソシエートされたクライアント デバイスの電力レベルの制限 を示すのに Dynamic Transmit Power Control(DTPC; 送信電力の動的制御)という用語を用います。

ן

特権 EXEC モードから、次の手順に従ってワイヤレス デバイスにアソシエートするすべてのク ライアント デバイスに、最大許可電力設定を指定します。

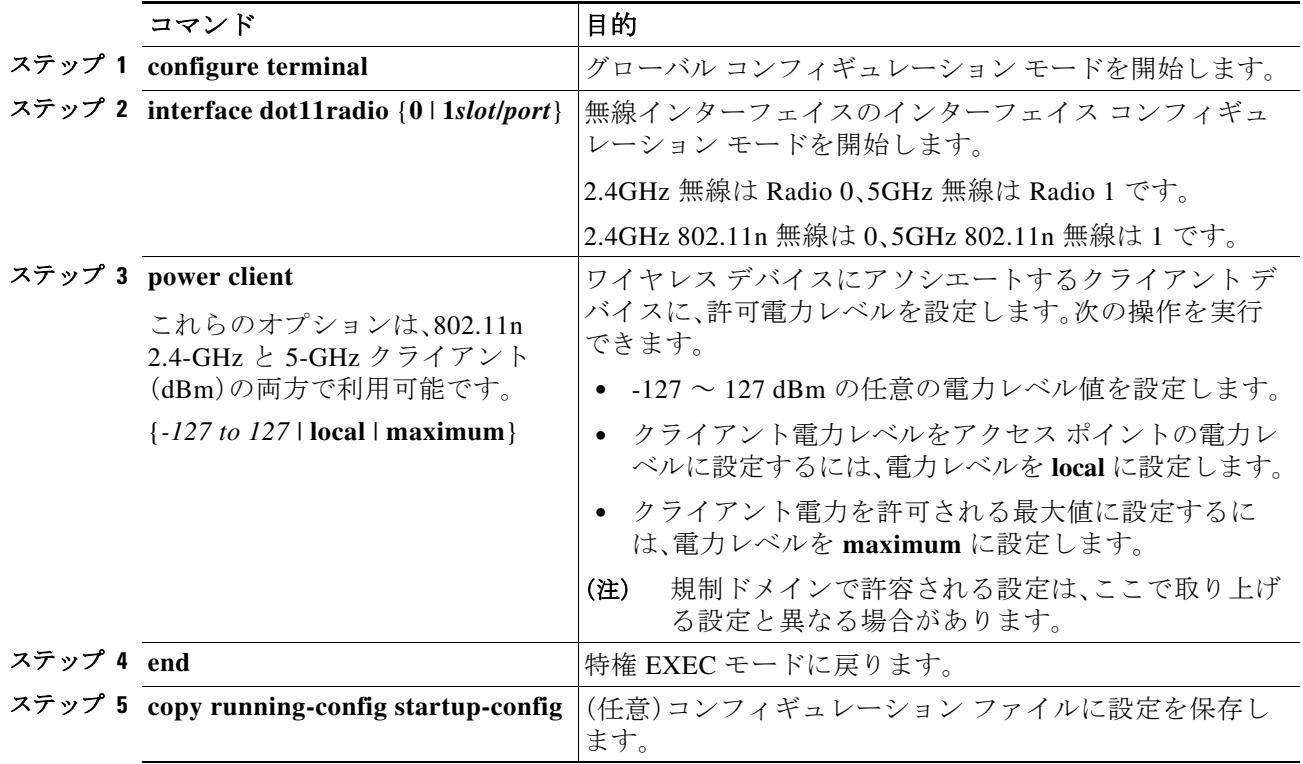

アソシエートしたクライアントの最大電力レベルを無効にするには、client power コマンドの **no** 形式を使用します。

(注) アソシエートしたクライアント デバイスの電力レベルを制限する場合は、Aironet 拡張機能をイ ネーブルにする必要があります。Aironet 拡張機能はデフォルトでは有効に設定されています。

## 無線チャネルの設定

ワイヤレス デバイスの無線のデフォルト チャネル設定は Least Congested です。起動時にワイヤ レス デバイスは最も混雑の少ないチャネルをスキャンして選択します。ただし、サイト調査の後 も一貫したパフォーマンスが維持されるように、各アクセス ポイントにスタティック チャネル 設定を指定することを推奨します。ワイヤレス デバイスのチャネル設定は、規制ドメインで使用 できる周波数に対応します。ドメインで許可されている周波数については、アクセス ポイントの ハードウェア インストレーション ガイドを参照してください。

(注) RF 干渉が原因でクライアントが無線からときどき切断されている場所では、チャネル 1(2412) などの別のチャネルで動作するように無線インターフェイスを設定すると干渉を回避できる場 合があります。

2.4GHz 帯チャネル利用帯域幅は、チャネルあたり 22MHz になります。チャネル 1、6、11 は重複し ていないため、干渉を起こさずに、同じ圏内に複数のアクセス ポイントを設定できます。802.11b および 802.11g の 2.4GHz 無線はいずれも同じチャネルと周波数を使用します。

5-GHz 無線は、802.11n AP で 5180 ~ 55825 MHz の 9 つのチャネル、1140 シリーズ AP で 5180 ~ 5805 の 8 つのチャネルで動作します。各チャネルは 20MHz に対応し、チャネルの帯域幅は少し ずつ重複しています。最適なパフォーマンスを得るため、互いに近い位置にある無線の場合は、 隣接していないチャネル(たとえば、44 と 46)を使用します。

(注) 同じ圏内に多くのアクセス ポイントを設定しすぎると、無線の輻輳が発生し、スループットが減 少します。無線のサービス範囲とスループットを最大にするには、慎重なサイト調査を行って、 アクセス ポイントの最適な設置場所を決定する必要があります。

チャネル設定は頻繁に変更されるため、このマニュアルには記載されていません。ご使用のアク セス ポイントまたはブリッジのチャネル設定についての最新情報は、『*Channels and Maximum Power Settings for Cisco Aironet Autonomous Access Points and Bridges*』を参照してください。この マニュアルは cisco.com の次の URL から入手できます。

[http://cisco.com/en/US/products/ps6521/tsd\\_products\\_support\\_install\\_and\\_upgrade.html](http://cisco.com/en/US/products/ps6521/tsd_products_support_install_and_upgrade.html)

#### **802.11n** のチャネル幅

 $\mathbf{r}$ 

802.11n では、20 MHz および 40 MHz の両方のチャネル幅が使用可能です。チャネル幅は、2 つの 連続する重複しないチャネル(たとえば、5 GHz のチャネル 36 およびチャネル 40)で構成されま す。802.11n 無線は、同じ帯域で動作します。ただし、チャネル幅は個別に設定できます。

20MHz チャネルの 1 つはコントロール チャネルと呼ばれます。レガシー クライアントおよび 20MHz の高いスループットのクライアントはコントロール チャネルを使用します。ビーコンを 送信できるのはこのチャネルだけです。2 番目の 20MHz チャネルは拡張チャネルと呼ばれます。 40MHz のステーションは、このチャネルとコントロール チャネルを同時に使用できます。

40 MHz チャネルは、チャネルとして指定され、拡張は -1 として指定されます。ここでは、コント ロール チャネルはチャネル 40 MHz、拡張チャネルがその下の 36 MHz です。

特権 EXEC モードから、次の手順に従ってワイヤレス デバイスのチャネル幅を設定します。

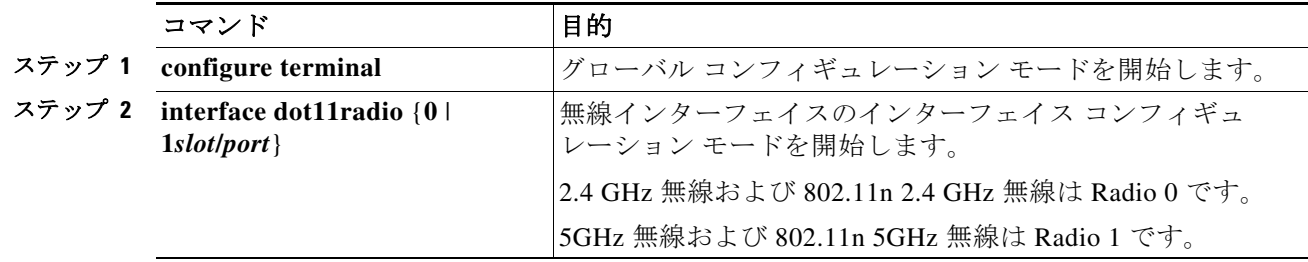

Τ

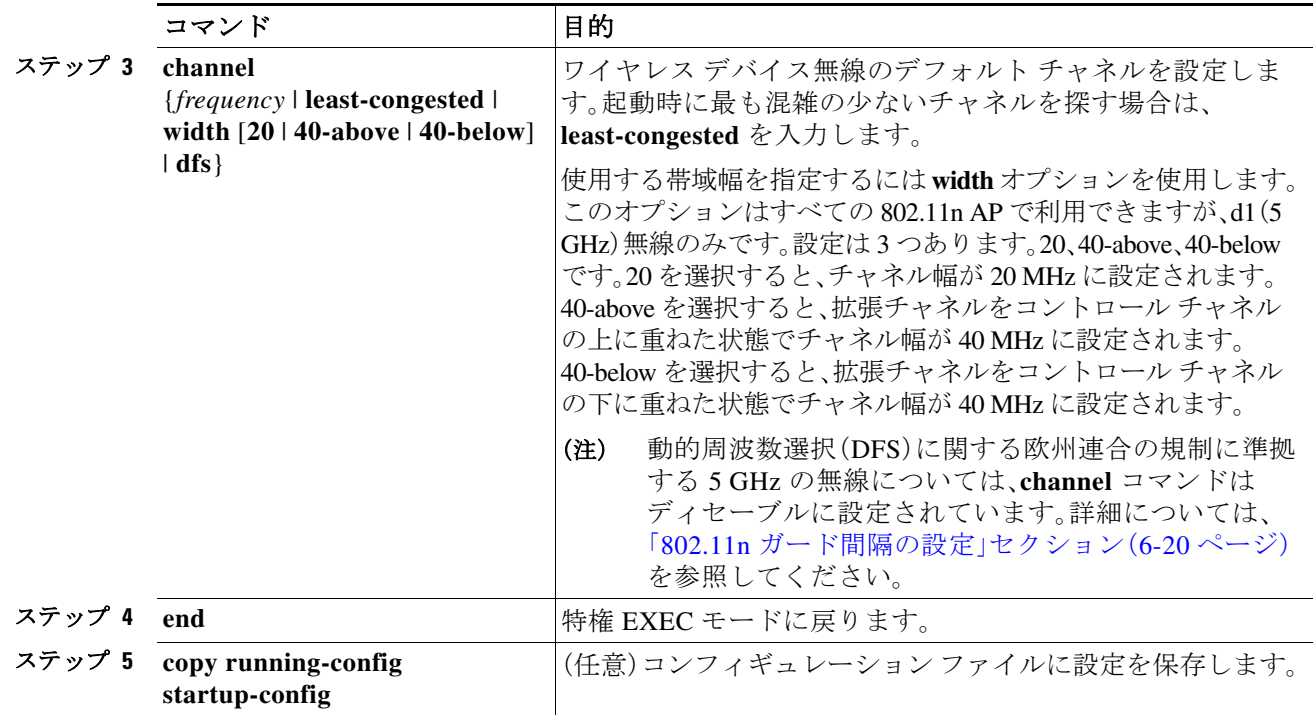

#### **Dynamic Frequency Selection**(動的周波数選択)

工場出荷時に 5GHz 無線が設定されている、米国、ヨーロッパ、シンガポール、韓国、日本、イスラ エル、および台湾向けのアクセス ポイントは、無線デバイスがレーダー信号を検出して干渉しな いようにする動的周波数選択(DFS)の使用を必須とする規制に従うようになりました。アクセ ス ポイントが特定のチャネルでレーダーを検出すると、そのチャネルを 30 分間使用しないよう にします。その他の規制地域向けに設定する無線では、DFS を使用しません。

DFS を有効に設定した 5GHz 帯無線を 表 6-3 に記載した 15 チャネルのいずれかで動作させると、 アクセス ポイントが自動的に DFS を使用して動作周波数を設定します。DFS が有効に設定される と、アクセス ポイントが自身の動作周波数にレーダー信号がないかモニタするようになります。同 じチャネルにレーダー信号を検出した場合は、アクセス ポイントが次の処理を実行します。

- **•** チャネル上でそれ以降の伝送をブロックします。
- **•** 省電力モードのクライアントからのキューを消去します。
- **•** 802.11h チャネル切り替えの通知を同報通信します。
- **•** 残りのクライアント デバイスのアソシエーションを解除します。
- **•** Wireless Domain Service(WDS; 無線ドメイン サービス)に参加している場合、周波数を終了 する DFS 通知をアクティブな WDS デバイスに送信します。
- **•** 別の 5GHz チャネルを無作為に選択します。
- **•** 選択したチャネルが 表 6-3 のいずれかのチャネルだった場合は、そのチャネルにレーダー信 号がないか 60 秒間スキャンします。
- **•** そのチャネルにレーダー信号がなければ、ビーコンを有効にしてクライアントのアソシエー ションを受け入れます。
- **•** WDS に参加している場合、アクティブな WDS デバイスに新しい動作周波数を知らせる DFS 通知を送信します。

 $\mathbf I$ 

(注) 規制要件に従い、一部の地域では、DFS を有効に設定した 5 GHz 帯無線のチャネルを手動で選択 できません。この場合、アクセス ポイントが無作為にチャネルを選択します。

DFS が必要なチャネルのすべてのリストを、表 6-3 に示します。

表 *6-3 DFS* チャネル リスト

| チャネル | 周波数     | チャネル | 周波数     | チャネル | 周波数     |
|------|---------|------|---------|------|---------|
| 52   | 5260MHz | 104  | 5500MHz | 124  | 5620MHz |
| 56   | 5280MHz | 108  | 5520MHz | 128  | 5640MHz |
| 60   | 5300MHz | 112  | 5560MHz | 132  | 5660MHz |
| 64   | 5320MHz | 116  | 5580MHz | 136  | 5680MHz |
| 100  | 5500MHz | 120  | 5600MHz | 140  | 5700MHz |

自律動作を行うために、DFS では 表 6-3 にリストされているチャネルから無作為にチャネルを 選択することが必要です。表 6-3 にリストされていないチャネルは無作為な選択が不要で、手動 で設定できます。

動的周波数選択(DFS)が必要なチャネルは 5 GHz の無線設定メニューから手動で選択すること ができます。DFS チャネルを確認するには、**show controllers d1** コマンドを使用します。

また、手動で非 DFS チャネルを設定する場合の GUI/CLI を使用して、DFS チャネルを選択するこ ともできます。デフォルトのチャネル選択は「DFS」であり、無作為にチャネルが選択されます。

手動で設定された DFS チャネルでレーダーが検出された場合、そのチャネルは自動的に変更さ れ、設定したチャネルには戻りません。

表 6-3 にリストされているチャネルで送信する前に、アクセス ポイント無線は Channel Availability Check(CAC)を実行します。CAC はチャネルに無線信号が存在するかを調べる 60 秒 のスキャンです。次のメッセージ例は、CAC スキャンの開始と終了を示すもので、アクセス ポイ ントのコンソールに表示されます。

\*Mar 6 07:37:30.423: %DOT11-6-DFS\_SCAN\_START: DFS: Scanning frequency 5500 MHz for 60 seconds

\*Mar 6 07:37:30.385: %DOT11-6-DFS\_SCAN\_COMPLETE: DFS scan complete on frequency 5500 MHz

表 6-3 に記載されている DFS チャネルを稼働すると、アクセス ポイントでは、CAC を実行して いるため、チャネル上にレーダーがないかどうかを常に監視します。レーダーが検出されると、 アクセス ポイントはデータ パケットの転送を 200 ミリ秒間停止し、802.11h チャネル切り替えの 通知を含む 5 つのビーコンを同報通信し、アクセス ポイントが使用を開始するチャネル番号を 指示します。次のメッセージ例は、レーダーが検出されたときにアクセス ポイント コンソール に表示されます。

\*Mar 6 12:35:09.750: %DOT11-6-DFS\_TRIGGERED: DFS: triggered on frequency 5500 MHz

チャネルにレーダーが検出されると、そのチャネルは 30 分間使用できません。アクセス ポイン トは、過去 30 分のうちにチャネルにレーダーを検出した各チャネルのフラグを不揮発性スト レージに維持します。30 分が過ぎると、対応するチャネルのフラグがクリアされます。フラグが クリアされる前にアクセス ポイントがリブートすると、チャネルの初期化中に非占有時間が 30 分にリセットされます。

Τ

(注) 適法な最大送信電力については、他のチャネルよりも 5GHz チャネルの方が大きくなるものがあ ります。無作為に選択した 5GHz チャネルが電力を制限されていた場合、アクセス ポイントはそ のチャネルの電力上限に合うように自動的に送信電力を下げます。

(注) DFS が有効に設定された無線で国番号を設定するには、**world-mode dot11d** *country-code* 設定イ ンターフェイス コマンドを使用することを推奨します。IEEE 802.11h プロトコルでは、アクセス ポイントはビーコンとプローブ応答に国情報エレメント(IE)を含める必要があります。ただし デフォルトでは、IE の国番号は空白に設定されています。**world-mode** コマンドで、国番号 IE を 入力してください。

#### **DFS** チャネルでのレーダー検出

AP がレーダー ステーションの近くに設置されている場合、複数のチャネルでレーダーのアク ティビティを検出できます。インターフェイス dot11radio1 で **peakdetect** コマンドを使用するこ とによって、AP でレーダー信号を検出し、動的周波数選択(DFS)を使用してそれらが干渉しない ようにすることができます。デフォルトでは、このコマンドはイネーブルです。

ただし、物理的な RF 信号フィルタを使用して解決することができないインバンド/オフチャネ ル気象レーダー信号が原因で、AP が誤った DFS トリガーを取得していると思われる場合は、 レーダー信号を検出しないように AP を設定することができます。AP でレーダー信号を検出し ない場合、インターフェイス dot11radio1 で **no peakdetect** コマンドを使用します。

DFS チャネルでアクセス ポイントがレーダーを検出すると、そのアクセス ポイントはフラッ シュ メモリ内にファイルを作成します。このファイルは 802.11a 無線のシリアル番号に基づい たもので、レーダーが検出されたチャネルの番号が記録されています。これは正常な動作です。 このファイルは削除しないでください。

#### **CLI** コマンド

次の項では、DFS に適用される CLI コマンドを説明します。

#### **DFS** が有効に設定されているかどうかの確認

!

DFS が有効に設定されているかどうかを確認するには、**show controllers dot11radio1** コマンドを 使用します。コマンドには、均一拡散(Uniform Spreading)が必須であること、およびレーダーの 検出が原因で非占有期間にあるチャネルの表示も含まれます。

次の例は、DFS が有効になっているチャネルで show controller コマンドを実行した時の出力行を 示しています。前のパラグラフにリストで表示された内容は、太字で記載されています。

```
ap#sh controllers dot11Radio 1
```

```
interface Dot11Radio1
Radio ElliotNess 5, Base Address f4ea.6710.6590, BBlock version 0.00, Software version 
4.10.1
Serial number: FOC16145K24 
Unused dynamic SQRAM memory: 0x00007CB4 (31 KB)
Unused dynamic SDRAM memory: 0x0008E490 (569 KB)
Spectrum FW version: 1.14.2
Number of supported simultaneous BSSID on Dot11Radio1: 16
Carrier Set: Americas (OFDM) (US) (-A)
```

```
Uniform Spreading Required: Yes
Configured Frequency: 0 MHz Channel 0
Allowed Frequencies: * Dynamic Frequency Selection (DFS) only
         5180( 36) 5200( 40) 5220( 44) 5240( 48) *5260( 52) *5280( 56) *5300( 60) 
*5320( 64) *5500(100) *5520(104)
        *5540(108) *5560(112) *5580(116) *5660(132) *5680(136) *5700(140) 5745(149) 
5765(153) 5785(157) 5805(161) 
         5825(165) 
Listen Frequencies:
         5180( 36) 5200( 40) 5220( 44) 5240( 48) 5260( 52) 5280( 56) 5300( 60) 
5320( 64) 5500(100) 5520(104) 
         5540(108) 5560(112) 5580(116) 5600(120) 5620(124) 5640(128) 5660(132) 
5680(136) 5700(140) 5745(149) 
         5765(153) 5785(157) 5805(161) 5825(165) 
DFS Blocked Frequencies: none
Beacon Flags: 0, Interface Flags 20109, Interface Events 0, Mode 9; Beacons are disabled; 
Probes are disabled
Configured TxPower: 14 dBm
Allowed Power Levels: 14 11 8 5 2 dBm
Allowed Client Power Levels: 14 11 8 5 2 dBm
Antenna: Rx[a b c d ]
                               Tx[a b c d ofdm all]
                               External
                               Gain [Allowed 12, Reported 0, Configured 0, In Use 12]
```
 $(dBi \times 2)$ 

#### チャネルの設定

 $\mathbf{r}$ 

チャネルを設定するには **channel** コマンドを使用します。インターフェイスのコマンドは、特定 のチャネル番号を選択して DFS を有効にすることだけをユーザに許可するように変更されてい ます。

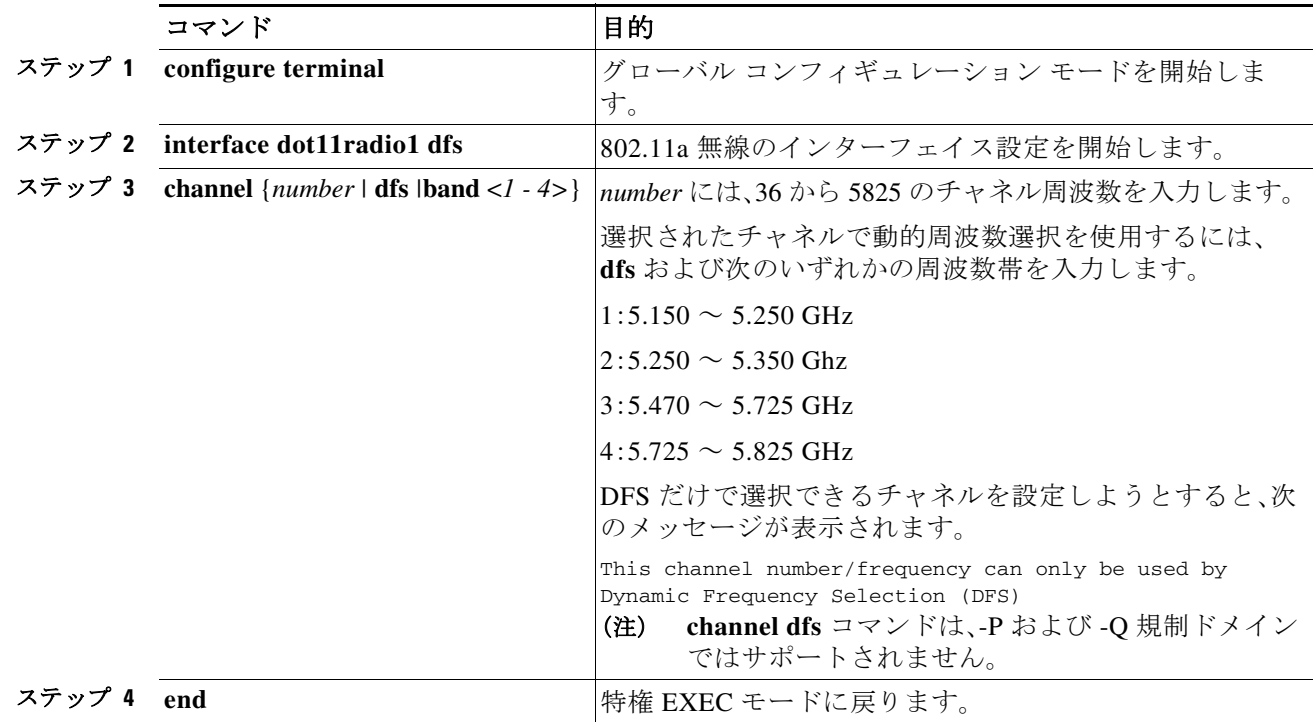

Τ

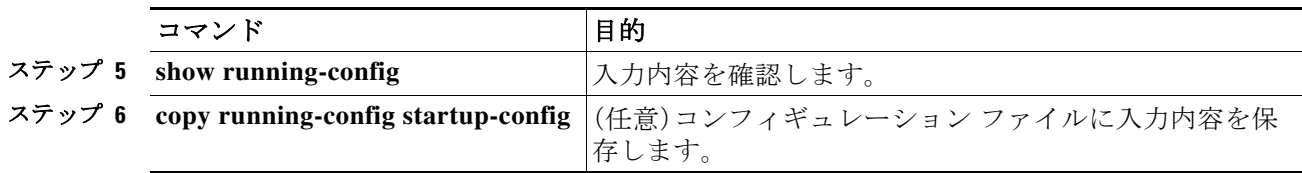

次の例では、DFS を使用するように 5 GHz の無線を設定します。

```
ap# configure terminal
ap(config)# interface dot11radio1
ap(config-if)# channel dfs
ap(config-if)# end
```
#### **DFS** 選択によるチャネル ブロック

屋内や屋外など特定地域で使用できるチャネルを制限している規制地域の場合、DFS が有効に なっている時にアクセス ポイントがそれらを選択しないようチャネルをまとめてブロックする ことができます。DFS 選択によってチャネルをまとめてブロックするには、次の設定インター フェイス コマンドを使用してください。

#### [**no**] **dfs band** [**1**] [**2**] [**3**] [**4**] **block**

オプション 1、2、3、4 で、ブロック対象のチャネルを指定します。

- **• 1**:5.150 ~ 5.250GHz の周波数を指定します。この周波数グループは UNII-1 帯域とも呼ばれ ています。
- **• 2**:5.250 ~ 5.350GHz の周波数を指定します。この周波数グループは UNII-2 帯域とも呼ばれ ています。
- **• 3**:5.470 ~ 5.725GHz の周波数を指定します。この周波数グループは UNII-2 拡張とも呼ばれ ています。
- **• 4**:5.725 ~ 5.825GHz の周波数を指定します。この周波数グループは UNII-3 帯域とも呼ばれ ています。

次の例は、DFS 中にアクセス ポイントが 5.150 ~ 5.350GHz の周波数を選択しないようにする方 法を示しています。

ap(config-if)# **dfs band 1 2 block**

次の例は、DFS について 5.150 ~ 5.350GHz の周波数をブロック解除する方法を示しています。 ap(config-if)# **no dfs band 1 2 block**

次の例は、DFS についてすべての周波数をブロック解除する方法を示しています。 ap(config-if)# **no dfs band block**

#### **802.11n** ガード間隔の設定

802.11n ガード間隔は、パケット間のナノ秒単位の時間です。短時間(400ns)および長時間 (800ns)の 2 つの設定が可能です。

特権 EXEC モードから、次の手順に従って 802.11n ガード間隔を設定します。

 $\overline{\phantom{a}}$ 

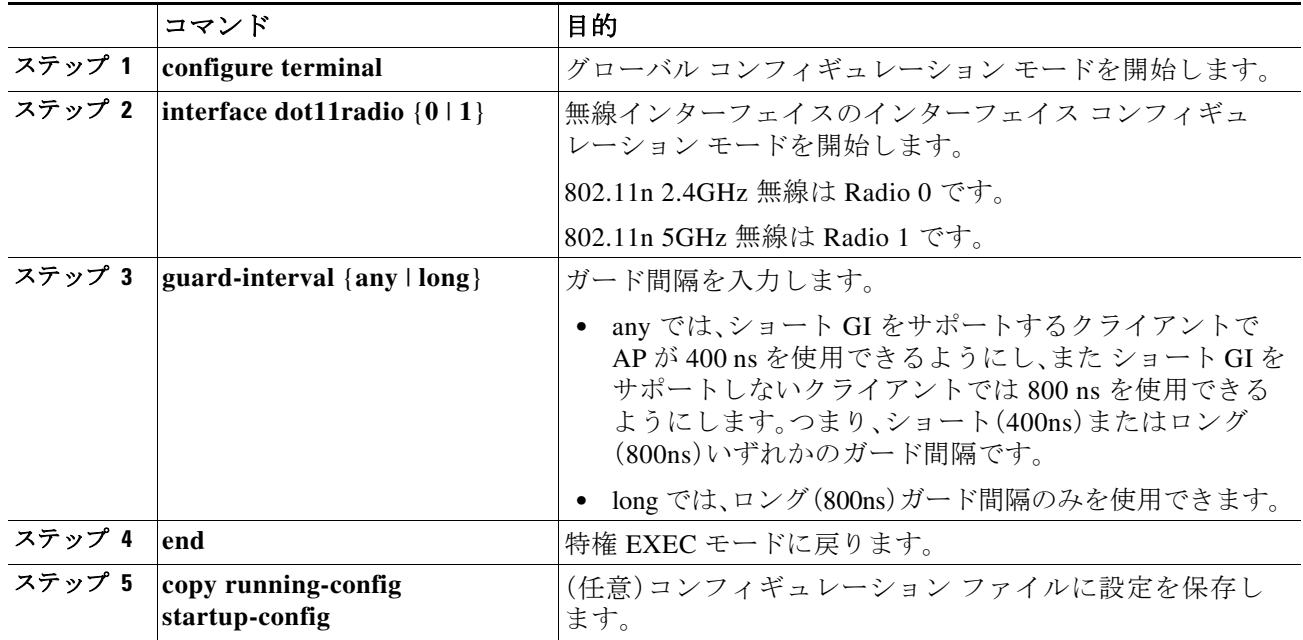

# ワールド モードのイネーブル化とディセーブル化

ワイヤレス デバイスで、802.11d ワールド モード、Cisco レガシー ワールド モード、またはワール ド モード ローミングをサポートするよう設定できます。ワールド モードをイネーブルにする と、AP はそのビーコンにチャネル キャリア セット情報を追加します。ワールド モードがイネー ブルになっているクライアント デバイスは、キャリア セット情報を受信して、それぞれの設定 を自動的に調整します。たとえば、日本で主に使用されるクライアント デバイスがイタリアに移 され、そこでネットワークに参加した場合、ワールド モードに依存して、そのチャネルと電力の 設定を自動的に調整することができます。

ワールド モードはデフォルトではディセーブルに設定されています。

特権 EXEC モードから、次の手順に従ってワールド モードを有効にします。

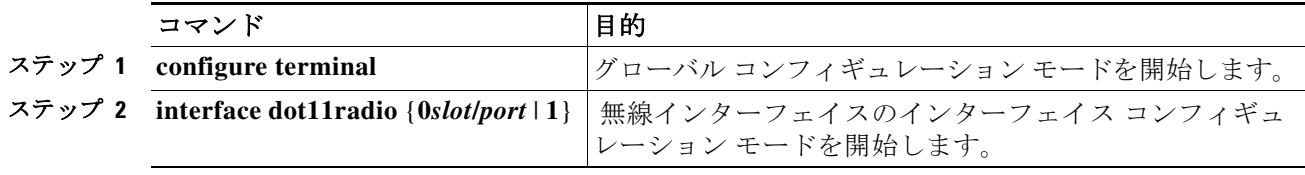

Τ

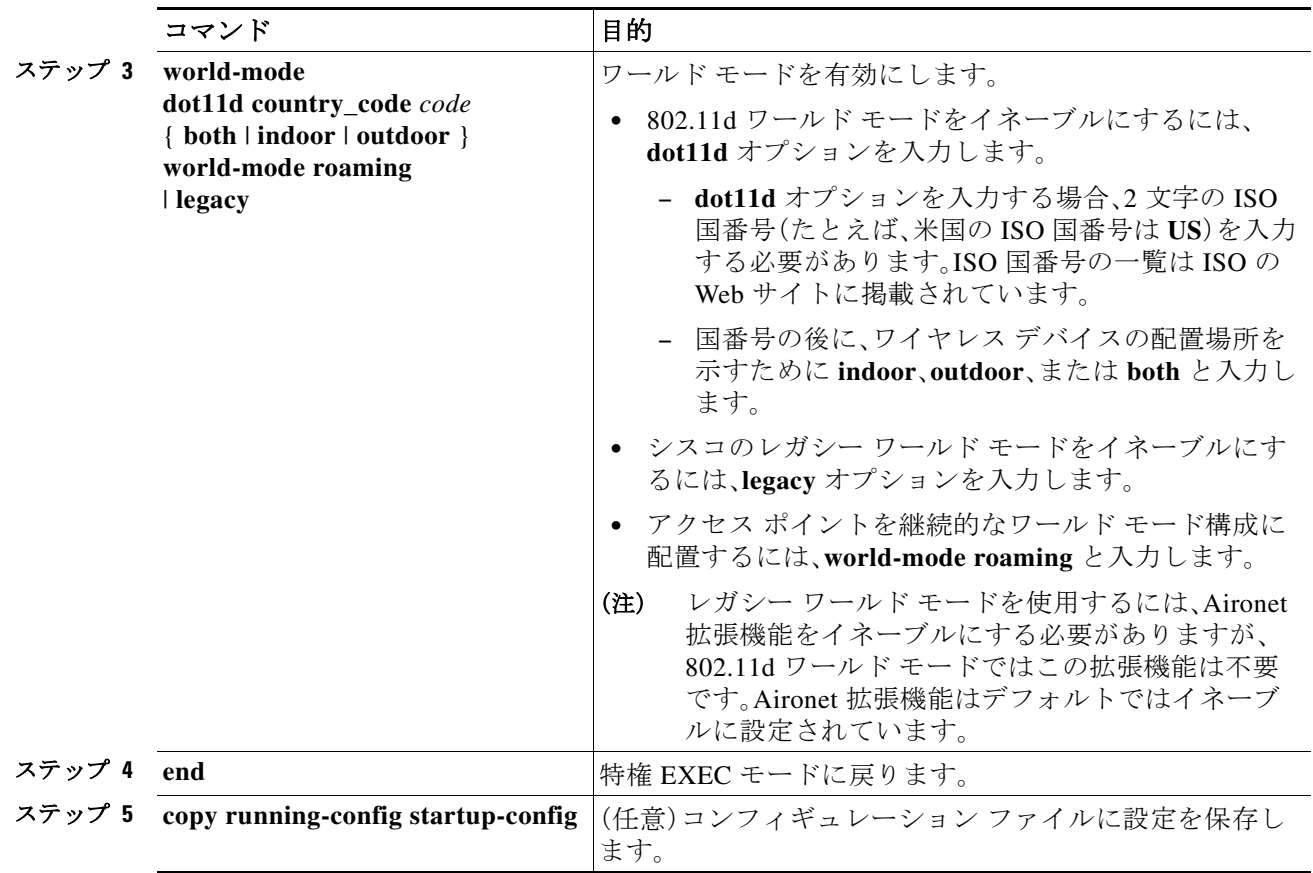

ワールド モードを無効にするには、コマンドの **no** 形式を使用します。

## **short** 無線プリアンブルのイネーブル化とディセーブル化

無線プリアンブルは、AP とクライアントが通信を同期するのに役立つフレームの先頭にある データのセクションです。無線プリアンブルを long または short に設定できます。

- **•** Short:short プリアンブルを使用すると、スループットのパフォーマンスが向上します。Cisco Aironet 無線 LAN クライアント アダプタは、短いプリアンブルをサポートします。802.11b ま たは 802.11g 認定デバイスはどれも短いプリアンブルをサポートします。ただし、クライア ント デバイスによっては、802.11b/g 認定の場合でも、長いプリアンブルを必要とします。
- **•** Long:長いプリアンブルは、レガシー 802.11 のみのデバイス、および最適な運用で長いプリ アンブルを予期する一部の 802.11b/g デバイスで使用されます。これらのクライアント デバ イスがワイヤレス デバイスにアソシエートしない場合、short プリアンブルを使用する必要 があります。

5 GHz 無線では無線プリアンブルに short と long を設定できません。

特権 EXEC モードから、次の手順に従って短い無線プリアンブルを無効にします。

Г

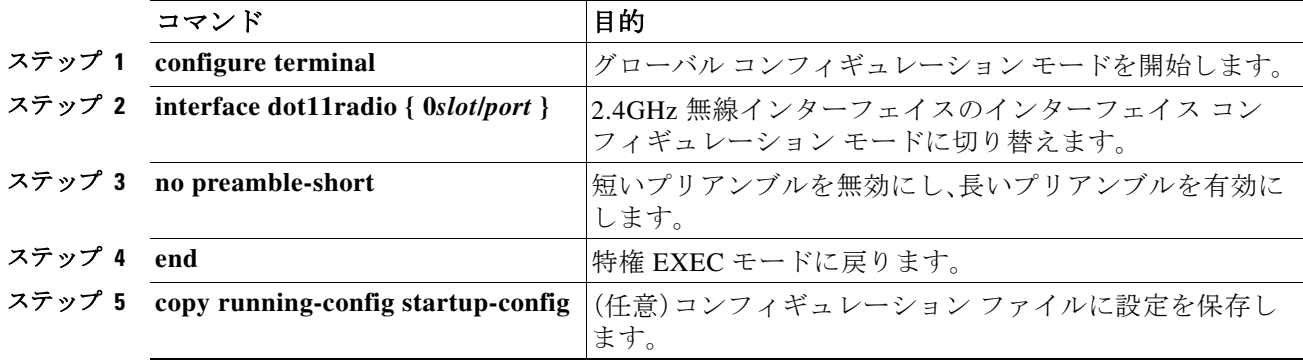

デフォルトでは short プリアンブルがイネーブルに設定されています。short プリアンブルがディ セーブルになっている場合、イネーブルにするには **preamble-short** コマンドを使用します。

## 送受信アンテナの設定

ワイヤレス デバイスがデータの送受信に使用するアンテナを選択できます。受信アンテナと送 信アンテナでそれぞれ 3 つのオプションがあります。

- **•** Gain:結果のアンテナ ゲインを dB 単位で設定します。
- **•** Diversity:デフォルト設定。最適な信号を受信するアンテナがワイヤレス デバイスで使用さ れます。ワイヤレス デバイスに 2 つの固定(取り外し不能)アンテナが使用されている場合 は、受信と送信の両方にこの設定を使用します。デバイスに 3 つの取り外し可能アンテナが 使用されている場合、この設定を使用して、それらすべてのアンテナを Diversity モードで動 作させることが可能です。
- **•** Right:ワイヤレス デバイスに取り外し可能なアンテナが使用されており、高ゲイン アンテ ナがワイヤレス デバイスの右側のコネクタに取り付けられている場合は、受信と送信の両 方にこの設定を使用します。ワイヤレス デバイスの背面パネルに向かって、右にあるのが右 側のアンテナになります。
- **•** Middle:無線デバイスに取り外し可能なアンテナが使用されており、高ゲイン アンテナが無 線デバイスの中央コネクタに取り付けられている場合は、この設定を受信だけに使用する必 要があります。3 アンテナ構成での送信に使用できるアンテナは、右と左のアンテナです。
- **•** Left:ワイヤレス デバイスに取り外し可能なアンテナが使用されており、高ゲイン アンテナ がワイヤレス デバイスの左側のコネクタに取り付けられている場合は、受信と送信の両方 にこの設定を使用します。ワイヤレス デバイスの背面パネルに向かって、左にあるのが左側 のアンテナになります。 これは、1600、2600、および 3600 シリーズなどのデュアル アンテナ AP には適用されません。 詳細情報については、それぞれのハードウェア ガイドを参照してください。

特権 EXEC モードから、次の手順に従ってワイヤレス デバイスがデータの送受信に使用するア ンテナを選択します。

 $\mathsf I$ 

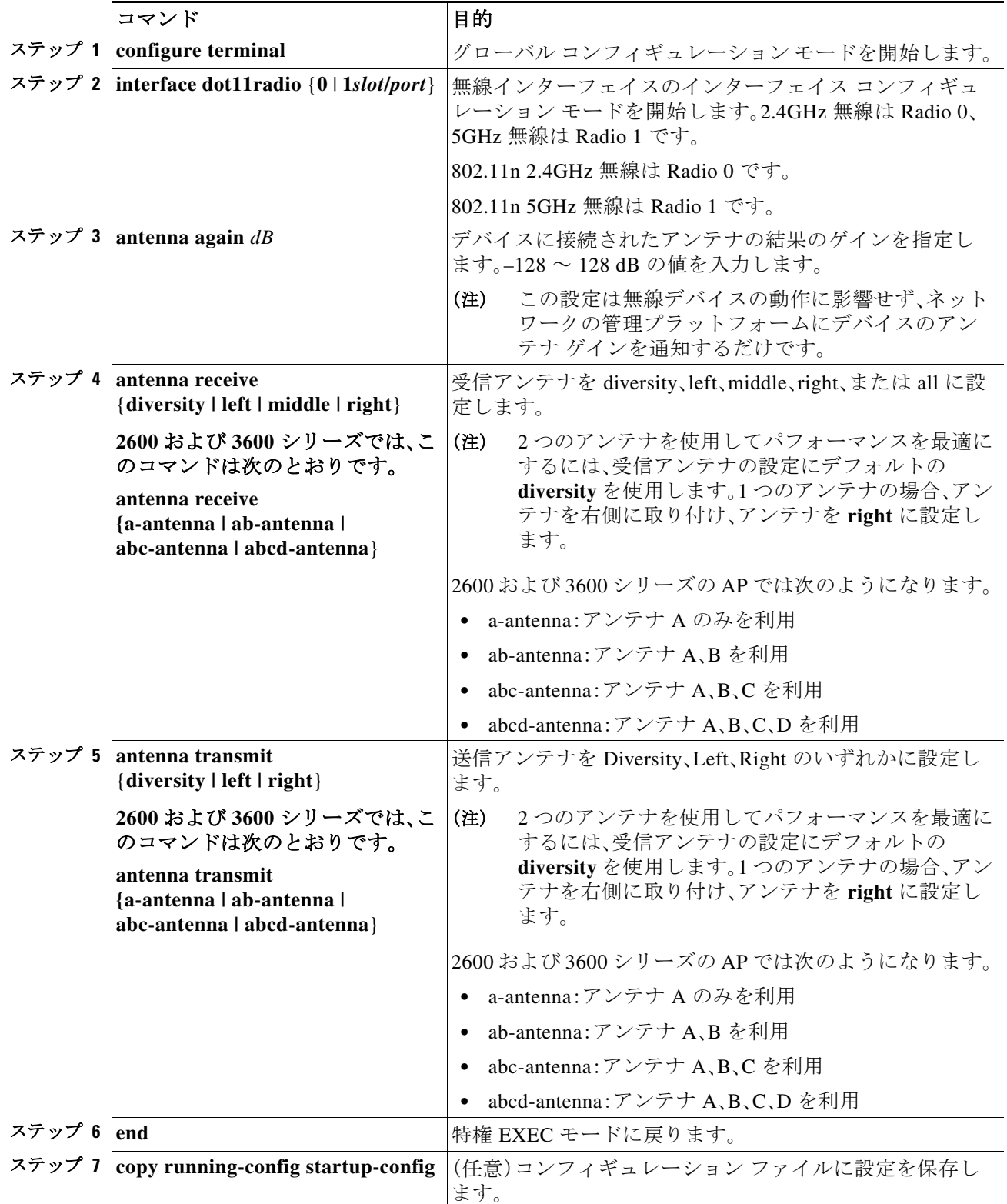

 $\mathbf I$ 

## **Gratuitous Probe Response** の有効化と無効化

Gratuitous Probe Response(GPR)は、携帯および WLAN の動作モードをサポートするデュアル モード電話で、バッテリ残量を節約します。GPR は 5GHz 無線で使用可能で、デフォルトで無効 に設定されています。GPR の設定には、次の 2 種類の設定があります。

- **•** Period:(ビーコン間隔と同じように)GPR 伝送間の時間を 10 ~ 255 の Kusec (またはミリ 秒)間隔で決定します。
- **•** Speed:GPR の伝送に使用するデータ レートの速度です。

長い期間を選択すると、GPR によって消費される RF 帯域幅の量が減少し、バッテリ寿命が短く なる可能性があります。高い伝送速度を選択すると、消費される帯域幅の量が減少し、代わりに セル サイズが小さくなります。

特権 EXEC モードから、次の手順に従って GPR を有効にし、パラメータを設定します。

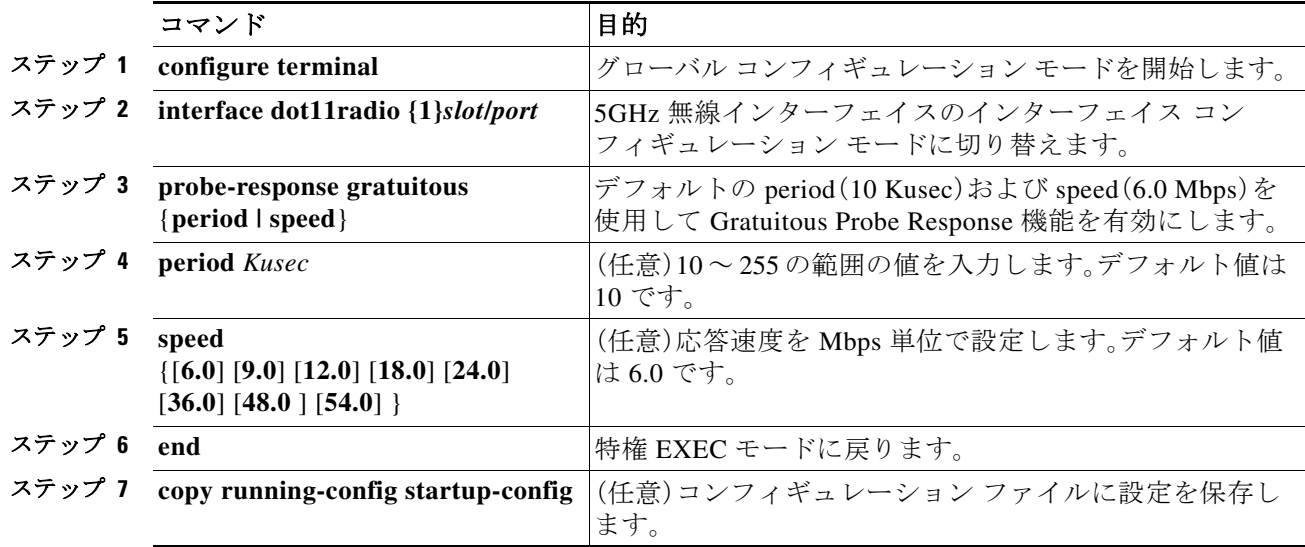

オプション パラメータのデフォルトを使用したくない場合、次の例に示すようにオプション パ ラメータを個別に設定したり、または結合して設定したりできます。

(config-if)# probe-response gratuitous speed 30 (config-if)# probe-response gratuitous speed 12.0 (config-if)# probe-response gratuitous period 30 speed 12.0

GPR 機能を無効にするには、コマンドの **no** 形式を使用します。

## **Aironet** 拡張機能の無効化と有効化

デフォルトでは、ワイヤレス デバイスは Cisco Aironet 802.11 拡張機能を使用して Cisco Aironet クライアント デバイスの機能を検出し、ワイヤレス デバイスとアソシエートしたクライアント デバイスとの間での特定の相互作用に必要な機能をサポートします。次の機能をサポートする には、Aironet 拡張機能をイネーブルにする必要があります。

**•** ロード バランシング:ワイヤレス デバイスは Aironet 拡張機能を使用して、ネットワークと の最適な接続性を確保できるアクセス ポイントにクライアント デバイスを自動的に誘導し ます。これは、ユーザ数、ビット エラー レート、信号強度などの要因に基づいて行われます。

Τ

- **•** メッセージ整合性チェック(MIC):暗号化されたパケットへの攻撃(ビットフリップ攻撃)を 阻止するために新しく追加された WEP セキュリティ機能。MIC は、ワイヤレス デバイスと、 それにアソシエートされたすべてのクライアント デバイスに実装され、数バイトを各パ ケットに付加することによって、パケットの改ざんを防ぎます。
- **•** Cisco Key Integrity Protocol(CKIP):IEEE 802.11i セキュリティ タスク グループによって提供 された初期アルゴリズムに基づく、シスコの WEP キー置換技術です。標準規格に基づくアル ゴリズムである Temporal Key Integrity Protocol(TKIP)では、Aironet 拡張機能を有効にする必 要はありません。
- **•** リピータ モード:Aironet 拡張機能はリピータ アクセス ポイントと、それらがアソシエート するルート アクセス ポイントで有効に設定されていなければなりません。
- **•** ワールド モード(レガシーのみ):レガシー ワールド モードがイネーブルになっているクラ イアント デバイスは、ワイヤレス デバイスからキャリア セット情報を受信して、それぞれ の設定を自動的に調整します。802.11d ワールド モードを使用する場合、Aironet 拡張機能は 不要です。
- **•** アソシエートされたクライアント デバイスの電力レベルの制限:クライアント デバイスが ワイヤレス デバイスにアソシエートするとき、そのワイヤレス デバイスは最大許可電力レ ベル設定をクライアントに送信します。

Aironet 拡張機能をディセーブルにすると、上記の機能はディセーブルになりますが、シスコ以外 のクライアント デバイスがワイヤレス デバイスにアソシエートしやすくなる場合があります。

Aironet 拡張機能はデフォルトではイネーブルに設定されています。特権 EXEC モードから、次 の手順に従って Aironet 拡張機能を無効にします。

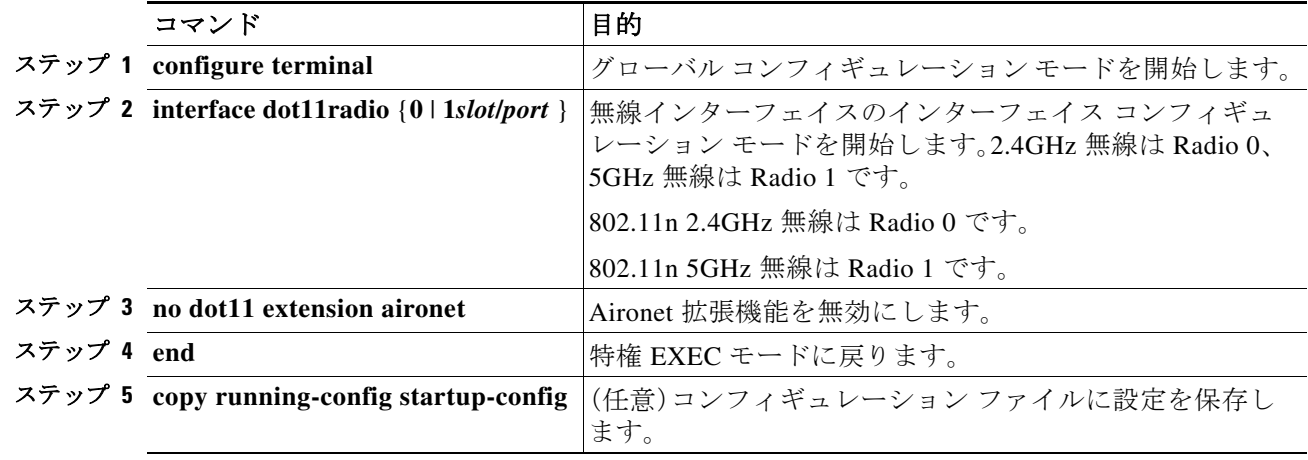

Aironet 拡張機能がディセーブルになっている場合、イネーブルにするには **dot11 extension aironet** コマンドを使用します。

## イーサネット カプセル化変換方式の設定

フレームには、使用する上位レイヤ プロトコルを指定するフィールドがあります(IP、IPX、ARP など)。このフィールドは、レシーバ ネットワーク スタックでフレームに適切に指示するため に、レシーバ レベルで必要です。

 $\mathbf{r}$ 

プロトコル表示には、主に 2 つの手法があります。

- **•** EtherType:フレームで実行されるプロトコルを示す 16 ビットの値。EtherType はイーサネッ ト 2.0/DIX ネットワークで使用されます。
- **•** LLC/SNAP:802.2 リンク レイヤ プロトコル表示を可能にする 6 バイト ヘッダー。LLC/SNAP は 802.3 および 802.11 ネットワークで使用されます。

アクセス ポイントが EtherType の情報を使用する有線ネットワーク フレームから受信した場 合、この EtherType の情報を SNAP/LLC の情報に変換するメカニズムが必要です。2 つの変換方 法があります。

- **•** 802.1H:Cisco Aironet 無線製品に対して良好なパフォーマンスを提供します。
- **•** RFC1042:Cisco Aironet 以外の無線機器との良好な相互運用性を確保するには、この設定を 使用します。RFC 1042 は、他の無線機器の製造業者によって使用されており、デフォルト設 定となっています。これがデフォルト設定です。

特権 EXEC モードから、次の手順に従ってカプセル化変換方式を設定します。

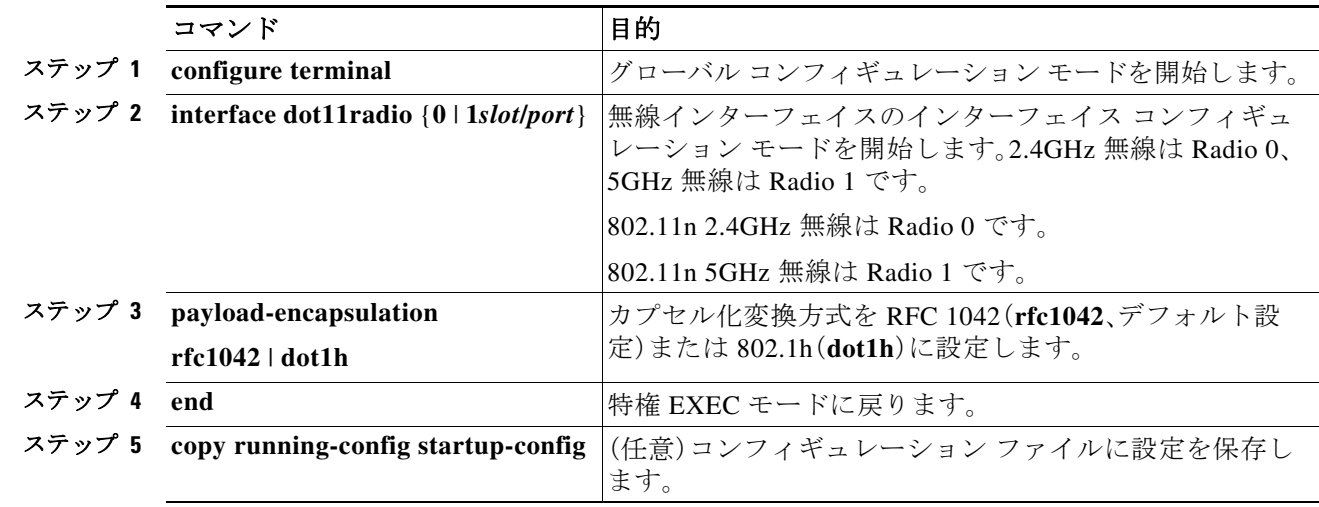

## ワークグループ ブリッジへの信頼性のあるマルチキャス トの有効化と無効化

*Reliable multicast messages from the access point to workgroup bridges* 設定は、マルチキャスト メッ セージの信頼できる送信を、AP にアソシエートしている最大 20 の Cisco Aironet ワークグルー プ ブリッジに制限します。デフォルト設定の **disabled** では、マルチキャスト送信の信頼性は低下 しますが、ワイヤレス デバイスにアソシエートされるワークグループ ブリッジを増やせます。

通常、アクセス ポイントやブリッジでは、ワークグループ ブリッジはクライアント デバイスと してではなく、アクセス ポイントやブリッジと同じインフラストラクチャ デバイスとして扱わ れます。ワークグループ ブリッジがインフラストラクチャ デバイスとして扱われる場合、ワイ ヤレス デバイスは、Address Resolution Protocol(ARP)パケットなどのマルチキャスト パケット や一部のブロードキャスト パケットを、確実にワークグループ ブリッジに送信します。

AP は、マルチキャスト アドレスにマルチキャスト フレームを送信し、その後、ワークグループ ブリッジから認識される、ユニキャスト フレームにカプセル化されたマルチキャスト フレーム をワークグループ ブリッジに再度送信します。この検証メカニズムにより、無線オーバーヘッド が発生し、アクセス ポイントのスループットが低下します。

Τ

信頼性の高いマルチキャスト配信のパフォーマンス コストのため(マルチキャスト パケットが 各ワークグループ ブリッジに二重に送信されるので)、ワークグループ ブリッジなどワイヤレ ス デバイスにアソシエートできるインフラストラクチャ デバイスの数は制限されます。ワイヤ レス デバイスへの無線リンクを維持できるワークグループ ブリッジの数を 21 以上にするには、 ワイヤレス デバイスがマルチキャスト パケットをワークグループ ブリッジに配信するときの 信頼性を低くする必要があります。信頼性が低くなると、ワイヤレス デバイスはマルチキャスト パケットが目的のワークグループ ブリッジに到達したかどうかを確認できなくなるため、ワイ ヤレス デバイスのカバレッジ領域の端にあるワークグループ ブリッジでは IP 接続が失われる 可能性があります。ワークグループ ブリッジをクライアント デバイスとして扱うと、パフォー マンスは向上しますが、信頼性は低くなります。

(注) この機能は、固定型のワークグループ ブリッジでの使用に最適です。モバイル型のワークグルー プ ブリッジの場合、ワイヤレス デバイスのカバレッジ領域内でマルチキャスト パケットを受信 できないスポットに入る可能性があり、この場合、ワイヤレス デバイスにアソシエートされてい ても接続が失われてしまいます。

Cisco Aironet ワークグループ ブリッジでは、最大 8 つのイーサネット対応デバイスとの無線 LAN 接続を提供します。

特権 EXEC モードから、次の手順に従ってカプセル化変換方式を設定します。

(注) 信頼できるマルチキャスト転送を設定するには、この設定はワークグループ ブリッジではなく、 AP で行う必要があります。

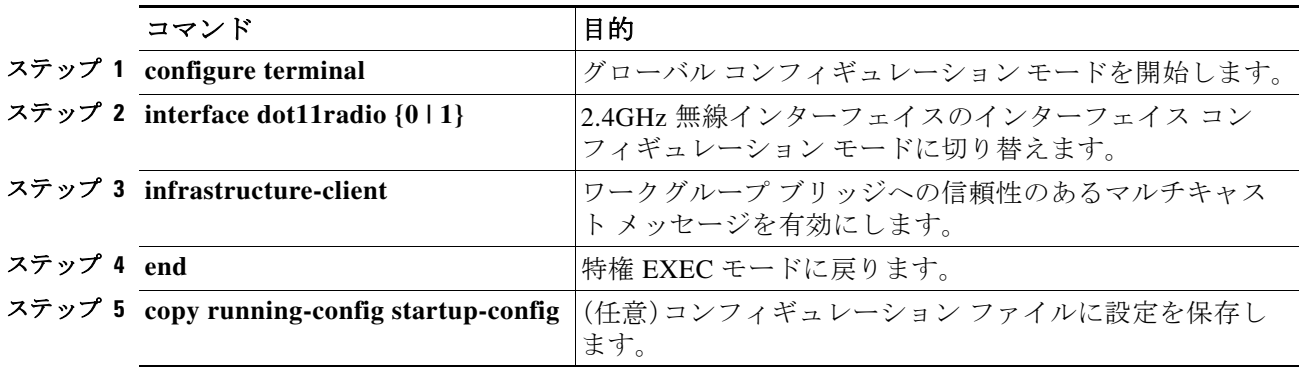

ワークグループ ブリッジへの信頼性のあるマルチキャスト メッセージを無効にするには、コマ ンドの **no** 形式を使用します。

ワークグループ ブリッジは、マルチキャスト フレームそして同じフレームのユニキャスト フ レームを受け取るようになり、レシーバ レベルでフレームの重複が生じて非効率となります。

ワークグループ ブリッジの無線レベルでマルチキャスト フレームまたはユニキャスト コピー だけを考慮するようにワークグループ ブリッジを設定するには、次のコマンドを使用します。

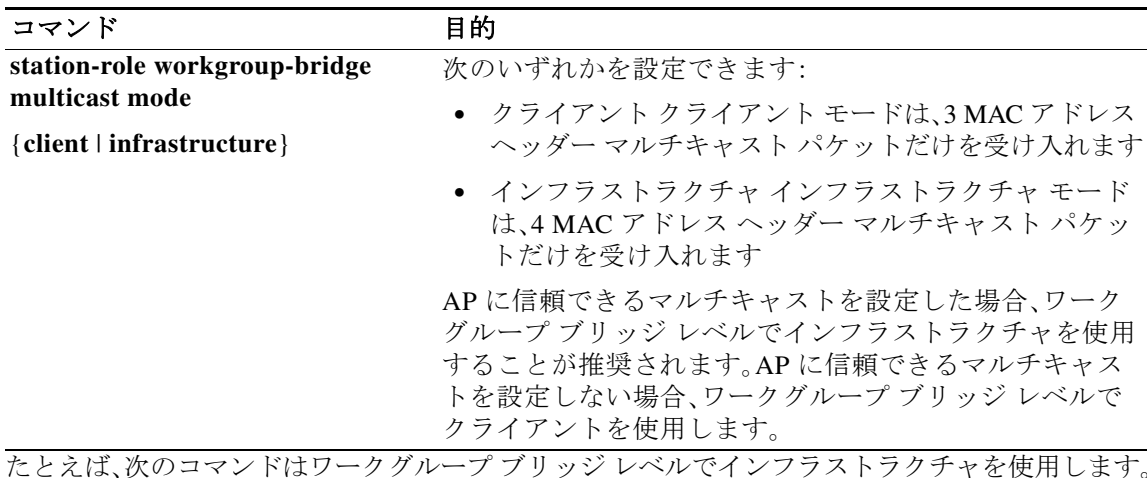

WGB(config-if)# **station-role workgroup-bridge multicast mode infrastructure**

### **Public Secure Packet Forwarding** のイネーブル化とディ セーブル化

Public Secure Packet Forwarding(PSPF)を使用すると、アクセス ポイントにアソシエートされて いるクライアント デバイスと、同じアクセス ポイントにアソシエートする他のクライアント デ バイスとの偶発的なファイル共有や通信を防ぐことができます。PSPF は、クライアント デバイ スに LAN におけるインターネット アクセスだけを許可し、その他の権限は与えません。この機 能は、空港や大学の構内などに敷設されている公衆ワイヤレス ネットワークに有用です。

 $\mathbf{r}$ 

(注) 異なるアクセス ポイントにアソシエートするクライアント間での通信を防ぐために、ワイヤレ ス デバイスを接続するスイッチに保護ポートを設定する必要があります。保護ポートの設定方 法については、「保護ポートの設定」セクション(6-30 ページ)を参照してください。

ワイヤレス デバイス上で CLI コマンドを使用して PSPF をイネーブルまたはディセーブルにす るには、ブリッジ グループを使用します。次の文書に、ブリッジ グループに関する詳細な説明 と、ブリッジ グループを実装する手順が収められています。

**•** 『*Cisco IOS Bridging and IBM Networking Configuration Guide, Release 12.2*』。このリンクをクリッ クすると、「Configuring Transparent Bridging」の章が表示されます[。](http://www.cisco.com/univercd/cc/td/doc/product/software/ios122/122cgcr/fibm_c/bcfpart1/bcftb.htm) [http://www.cisco.com/univercd/cc/td/doc/product/software/ios122/122cgcr/fibm\\_c/bcfpart1/bcftb.htm](http://www.cisco.com/univercd/cc/td/doc/product/software/ios122/122cgcr/fibm_c/bcfpart1/bcftb.htm)

PSPF は Web ブラウザ インターフェイスを使用して有効および無効にできます。PSPF 設定は [Radio Settings] ページで行います。

PSPF はデフォルトでディセーブルに設定されています。特権 EXEC モードから、次の手順に 従って PSPF を有効にします。

ן

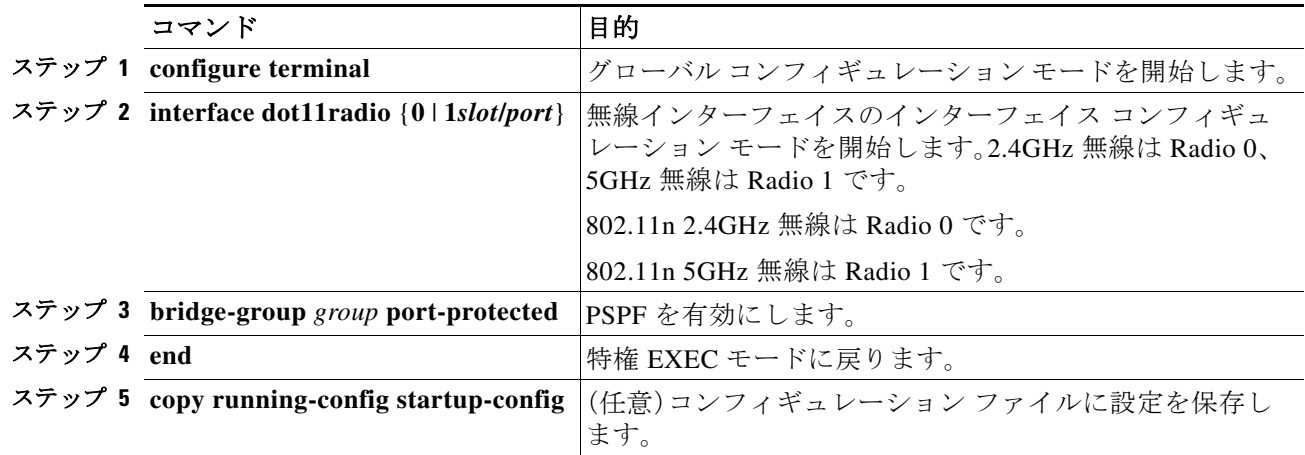

PSPF を無効にするには、コマンドの **no** 形式を使用します。

#### 保護ポートの設定

無線 LAN の異なるアクセス ポイントにアソシエートするクライアント デバイス間での通信を防 ぐために、無線デバイスを接続するスイッチに保護ポートを設定することができます。また、通信 が発生しないようにする AP 同士をつなぐ同じスイッチのポートを分離する必要があります。

特権 EXEC モードから、次の手順に従ってスイッチ上のポートをプロテクテッド ポートとして 定義します。

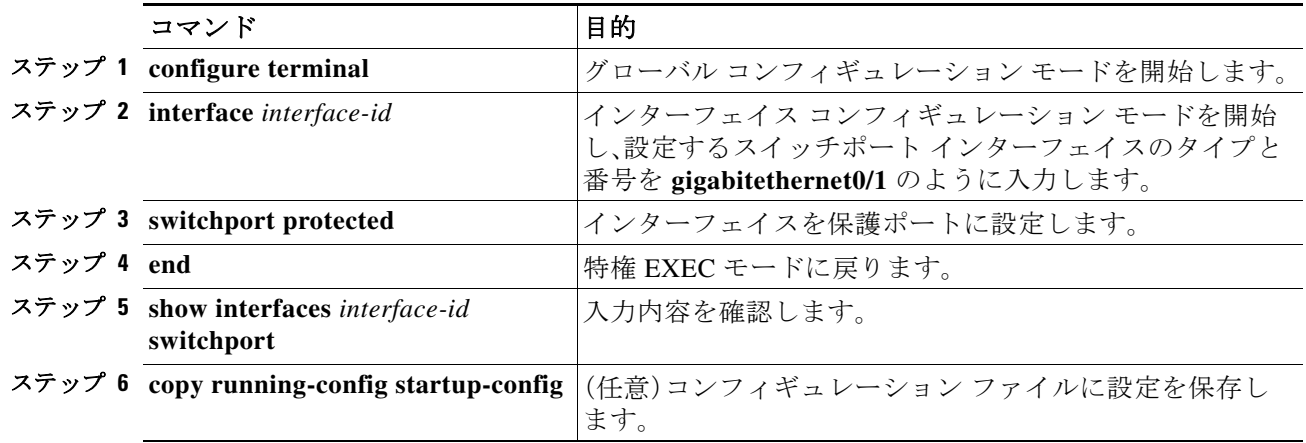

保護ポートをディセーブルにするには、**no switchport protected** インターフェイス コンフィギュ レーション コマンドを使用します。このコマンドは、個別のスイッチ レベルでのみ有効です。こ れは異なるスイッチに接続された AP は分離しません。このコマンドは、通信が発生しないよう にする任意のスイッチのすべての AP のポートで使用できます。また、AP にプライベート VLAN 設定を使用できます。

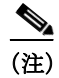

(注) 無線ドメイン サービス(WDS)を使用する場合、AP と そのWDS と間の通信を遮らないようにし ます。

 $\mathbf{r}$ 

プライベート VLAN の設定、保護ポート、およびポート ブロッキングの詳細については、次の URL にある『*Catalyst 3750 Software Configuration Guide*』を参照してください:

[http://www.cisco.com/c/en/us/td/docs/switches/lan/catalyst3750/software/release/12-2\\_55\\_se/configur](http://www.cisco.com/c/en/us/td/docs/switches/lan/catalyst3750/software/release/12-2_55_se/configuration/guide/scg3750.html) ation/guide/scg3750.html

## ビーコン間隔と **DTIM** の設定

ビーコン間隔はアクセス ポイントのビーコン間の時間(キロマイクロ秒)です。1 Kµsec は 1,024 マイクロ秒に相当します。常にビーコン間隔の倍数となるデータ ビーコン レートにより、ビー コンに Delivery Traffic Indication Message(DTIM)が格納される頻度が決定されます。DTIM は、省 電力モードのクライアント デバイスに、パケットがクライアント待ちであることを通知します。

たとえば、ビーコン間隔がデフォルト設定の 100 に設定され、DTIM がデフォルト設定の 2 に設 定されている場合、AP は DTIM を含むビーコンを 2 ビーコンごと、または 200 Kµsec ごと、また は 200 ミリ秒ごとに送信します。1 Kµsec は 1,024 マイクロ秒に相当します。

デフォルトのビーコン間隔は 100、デフォルトの DTIM は 2 です。特権 EXEC モードから、次の手 順に従ってビーコン間隔および DTIM を設定します。

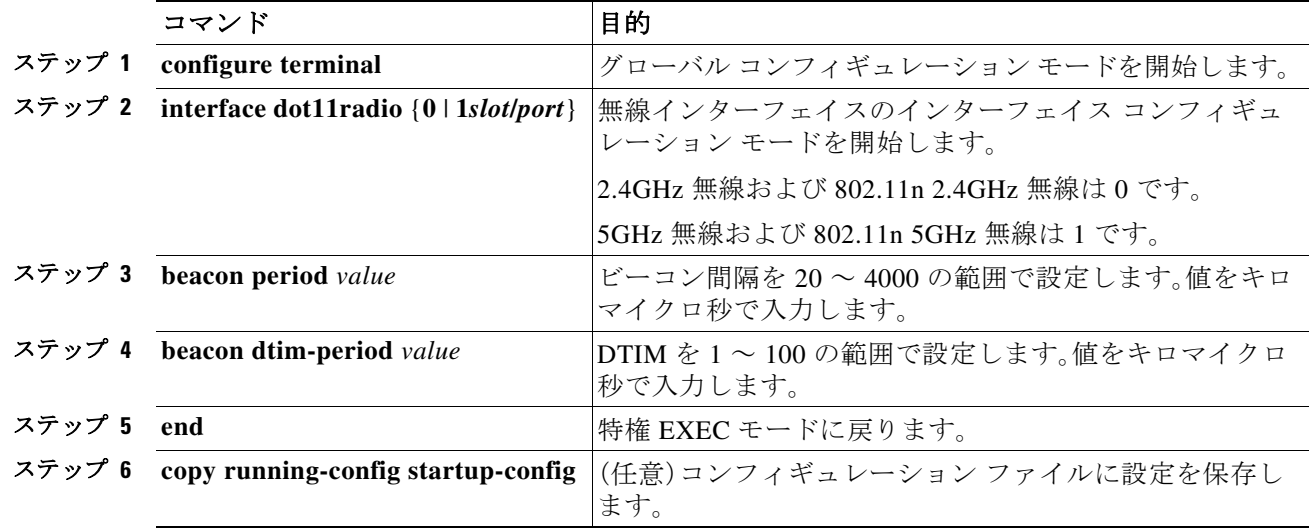

### **RTS** しきい値と再試行回数の設定

Request To Send(RTS; 送信要求)しきい値は、パケットの送信前にワイヤレス デバイスが RTS を 発行するときのパケット サイズを決定します。多数のクライアント デバイスがワイヤレス デバ イスにアソシエートされているエリアや、クライアントが遠く分散しているために、ワイヤレス デバイスは検知できても、クライアント同士が互いに検知できないエリアでは、RTS しきい値を 低く設定すると効果的です。設定値を 0 ~ 23472347 バイトの範囲で入力します。

最大 RTS 再試行は、ワイヤレス デバイスが無線を介したパケット送信の試行を中止するまでに RTS を発行する最大回数です。1 ~ 128 の範囲の値を入力します。

どのアクセス ポイントおよびブリッジでもデフォルトの RTS しきい値は 2347 で、デフォルトの 最大 RTS 再試行回数の設定は 3264 です。特権 EXEC モードから、次の手順に従って RTS しきい 値と最大 RTS リトライを設定します。

ד

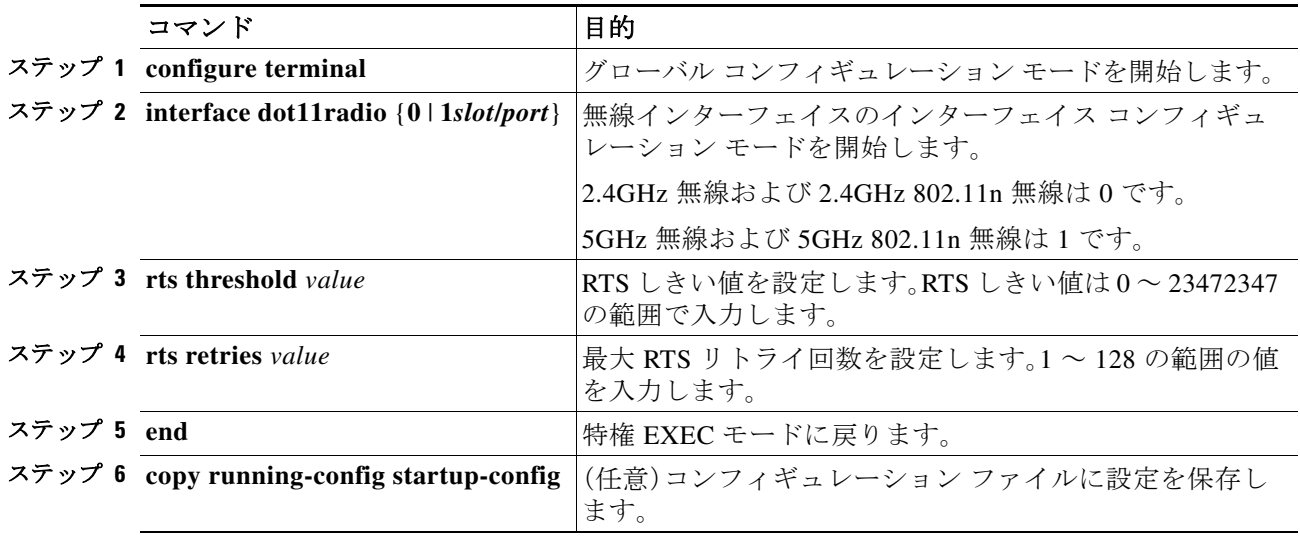

RTS 設定をデフォルトにリセットする場合は、コマンドの **no** 形式を使用します。

## 最大データ パケット再試行回数の設定

最大データ リトライ設定は、ワイヤレス デバイスがパケット送信を放棄し、そのパケットをド ロップするまでに行うパケット送信の最大再送回数です。

デフォルト設定は 32 です。特権 EXEC モードから、次の手順に従って最大データ リトライを設 定します。

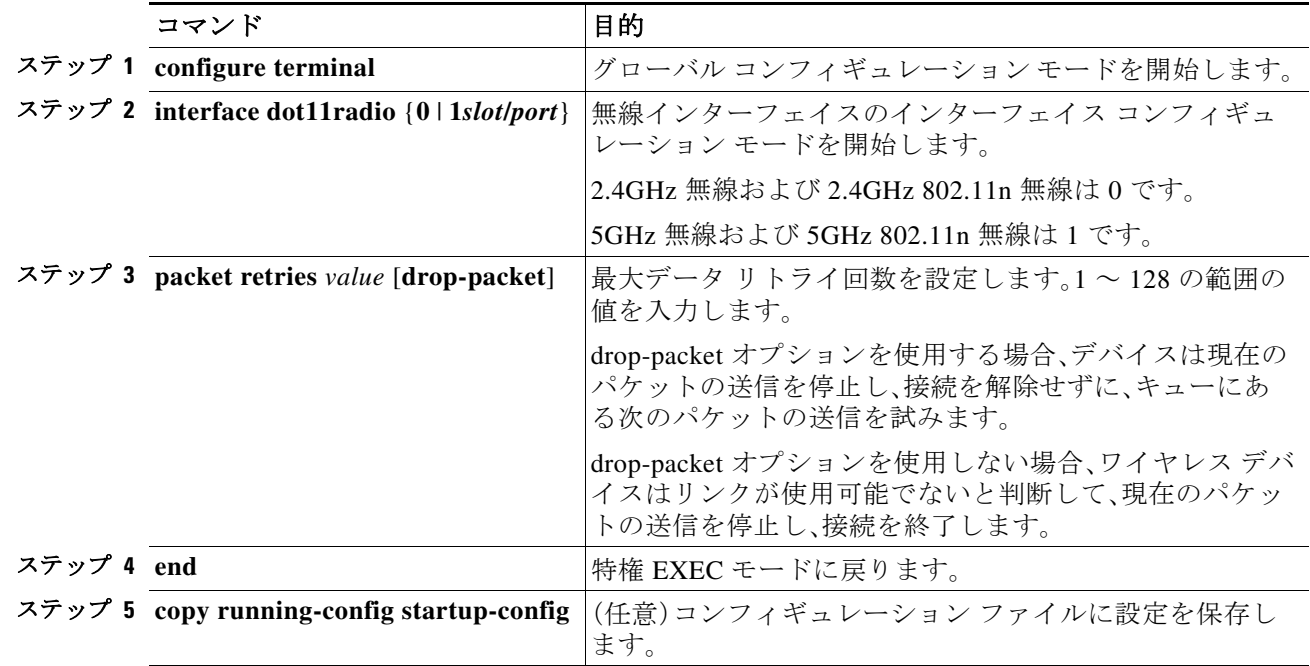

設定をデフォルトにリセットする場合は、コマンドの **no** 形式を使用します。

٠

 $\mathbf{r}$ 

## フラグメンテーションしきい値の設定

フラグメンテーションしきい値は、断片化されて複数のブロックとして送信されるパケットの 最小サイズを決定します。通信状態の悪いエリアや電波干渉が非常に多いエリアでは、低い数値 を設定します。

デフォルト設定は 23382346 バイトです。特権 EXEC モードから、次の手順に従ってフラグメン テーションしきい値を設定します。

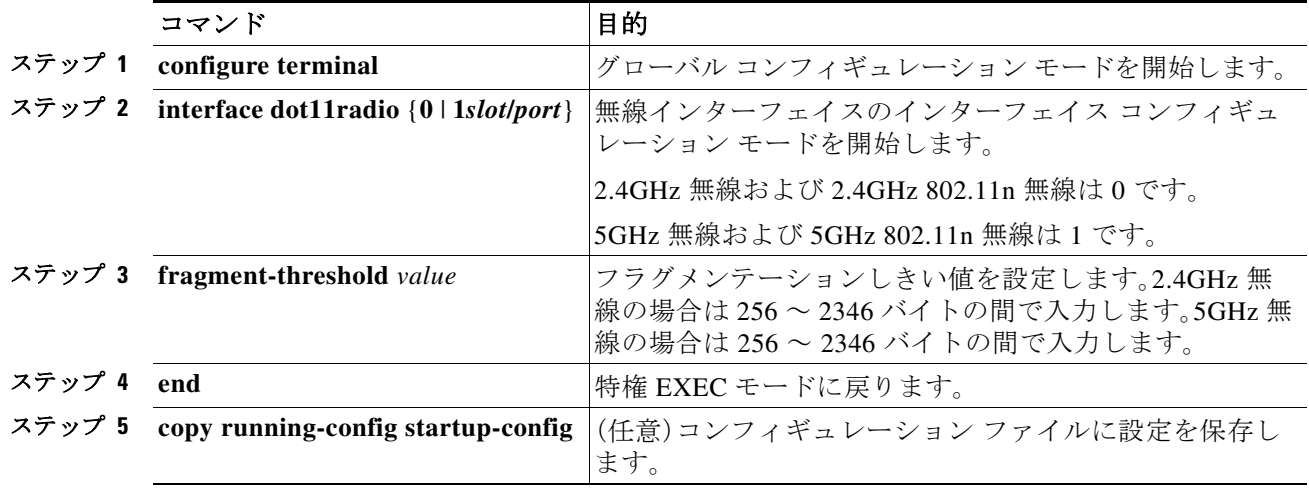

設定をデフォルトにリセットする場合は、コマンドの **no** 形式を使用します。

## **802.11g** 無線の **short** スロット時間のイネーブル化

802.11g、2.4GHz 無線のスループットは、短いスロット時間を有効にすることで向上します。ス ロット時間を標準の 20 マイクロ秒から 9 マイクロ秒の short スロット時間まで短縮すると、全体 のバックオフが減少し、スループットが向上します。バックオフは、スロット時間の倍数であり、 LAN 上にパケットを送信するまでにステーションが待機するランダムな長さの時間です。

多くの 802.11g 無線は short スロット時間をサポートしていますが、サポートしていないものも あります。短いスロット時間を有効にした場合、ワイヤレス デバイスは、802.11g、2.4GHz 無線に アソシエートされたすべてのクライアントが短いスロット時間をサポートしている場合だけこ れを使用します。

短いスロット時間は、802.11g、2.4GHz 無線だけでサポートされています。短いスロット時間は、 802.11b クライアントではサポートされていません。短いスロット時間を有効にすると、802.11b クライアントは、AP 無線への参加または AP 無線との通信を行えなくなります。short スロット 時間は、デフォルトではディセーブルに設定されています。

無線インターフェイス モードで、次のコマンドを入力して短いスロット時間を有効にします。

ap(config-if)# short-slot-time

**no short-slot-time** を入力し、Short スロット時間をディセーブルにします。

Ι

### キャリア話中検査の実行

キャリア ビジー テストを実行して、ワイヤレス チャネルでの無線活動をチェックします。キャリ ア ビジー テストでは、キャリア検査を実行して検査結果を表示するまでの約 4 秒間、ワイヤレス デバイスはワイヤレス ネットワーキング デバイスとのアソシエーションをすべて停止します。

特権 EXEC モードで、次のコマンドを入力して、キャリア ビジー テストを実行します。

**dot11** *interface-number* **carrier busy**

*interface-number* については、**dot11radio 0** を入力して、2.4GHz 無線上の検査を実行するか、 **dot11radio 1** を入力して、5GHz 無線上の検査を実行します。

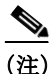

(注) インターフェイスは、キャリア ビジー テストを実行するためにイネーブルにする必要があります。

**show dot11 carrier busy** コマンドを入力して、キャリア話中検査結果を再表示します。

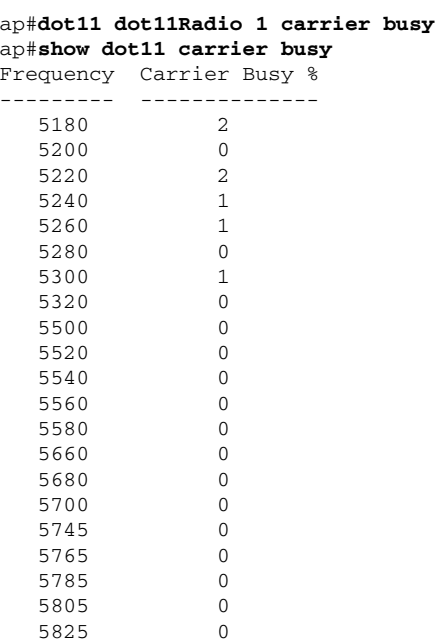

### **VoIP** パケット処理の設定

アクセス ポイントの無線ごとの VoIP パケット処理の質は、ワイヤレス サービス クラス 5(ビデ オ)およびワイヤレス サービス クラス 6(音声)の低遅延における 802.11 MAC 動作を強化するこ とで改善できます。

アクセス ポイントの VoIP パケット処理を設定する手順は、次のとおりです。

- ステップ **1** ブラウザを使用して、アクセス ポイントにログインします。
- ステップ **2** Web ブラウザ インターフェイスの上部にあるタスク メニューで [Services] をクリックします。
- ステップ **3** 左側のメニューで、[Stream] をクリックします。 [Stream] ページが表示されます。

ステップ **4** 設定する無線のタブをクリックします。

ステップ **5** CoS 5(ビデオ)および CoS 6(音声)の両方のユーザの優先順位について、[Packet Handling] ドロッ プダウン リストから [Low Latency] を選択し、パケット廃棄の最大リトライ回数の値を、対応す るフィールドに入力します。他のキューのパケットはキューが解除され、遅延に影響されやすい データは他のトラフィックよりも優先して処理されます。

> 最大再試行回数のデフォルト値は、Low Latency 設定では 3 です(図 6-2)。この値は、損失したパ ケットを廃棄する前に、アクセス ポイントがパケットを再送信しようとする回数を示します。

 $\mathbf{r}$ 

(注) CoS 4(負荷制御)ユーザの優先順位およびその最大再試行回数も設定できます。

ステップ **6** [Apply] をクリックします。

#### 図 *6-2* パケット処理の設定

#### Packet Handling per User Priority:

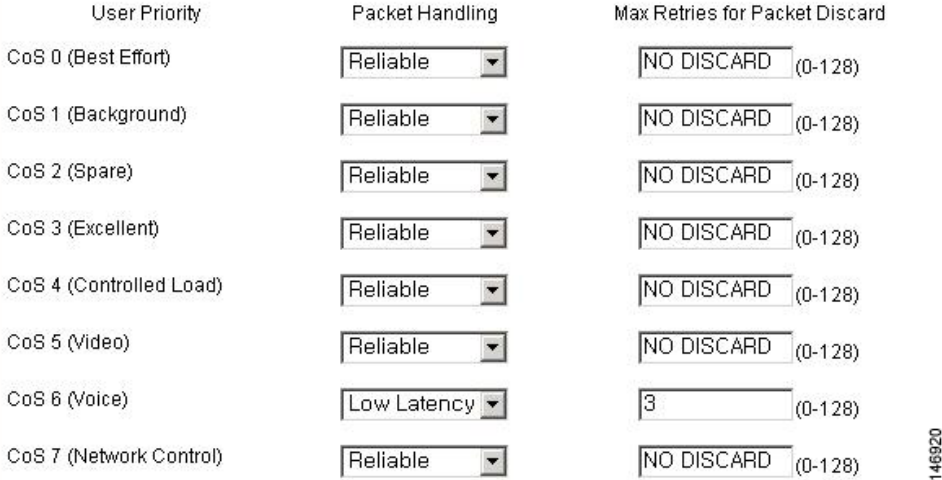

CLI を使用して VoIP パケット処理を設定することも可能です。CLI を使用して VoIP パケット処 理を設定するための Cisco IOS コマンドのリストについては、『*Cisco IOS Command Reference for Cisco Aironet Access Points and Bridges*』を参照してください。

再試行のレベルを定義すると、それらのフレームを送信する速度も設定できるようになります。 これは、ページ下部にある [**Low Latency Packet Rates**] セクションで行えます。各レートを次に 設定できます。

- **•** Nominal:AP は、低遅延パケットを送信するときに、このレートを使用します(クライアント の信号レベルに応じて、最初に高速レートを使用)。
- **•** Non-nominal:AP はそのレートを使用しないようにしますが、公称レートが使用できない場 合にはこれを使用します。
- **•** Disabled:AP は、そのレートを使用することはありません。

CLI から、次の無線インターフェイス コンフィギュレーション コマンドを使用します(CLI コマ ンドは GUI ページよりも多くのオプションを提供します):

**packet max-retries** *number 1 number 2* **fail-threshold** *number 3 number 4* **priority** *value* **drop-packet**

Ι

このコマンドの各項目の意味は以下のとおりです。

- **•** Number 1:特定のプライオリティ レベルで、正しく受信されなかった(確認応答がなかった) パケットの再送信を AP が試みる回数を定義します。number 1 に達すると、AP はパケットを ドロップし、(同じ受信者に)次のパケットの送信を試みます。
- **•** Number 3:許容可能なしきい値をフェイル レートが超えたと AP が判断する前に、何回連続 して(1 人の受信者に送信された)パケットが失敗できるかを指定します
- **•** Number 2:失敗しきい値を超えた場合でも、AP は失敗したパケットを再送信するできます が、しきい値を超過する前とは試行回数が異なります。これは、number 2 です。たとえば、最初 は各パケットを 3 回(number 1)再送信するよう設定できます。その後、AP が一定の数の連続 するパケット(たとえば、number 3 として指定する 100)の送信に失敗した場合、条件が劣化 しているため、AP が後続の各パケットの再送信を 1 回(number 2)だけ試みるように指定で きます。
- **•** Number 4:ターゲット クライアントのアソシエートを解除する前に、number 2 の再送信で、 AP がさらにどれだけの連続するパケットの再送信を試みるかを指定します。

#### 例:

#### ap(config-if)# **packet max-retries 3 0 fail-threshold 100 500 priority 6 drop-packet**

この例では、AP はプライオリティ レベル 6 の各パケットの再送信を 3 回試行します(number one = 3)。連続するパケット 100 個が同じ宛先に対して失敗した場合(number three = 100)、AP は その宛先に対して連続するパケットを 1 度だけ送信します(number two = 0)。同じ宛先に対して さらに 500 のパケットが失敗すると(number four = 500)、AP はそのクライアントを切断しま す。

GUI を使用する場合、number one は手動で定義します(デフォルト値は 3)。number 2 のデフォル ト値は 0、number 3 のデフォルト値は 100、number 4 のデフォルト値は 500 です。これらの数値は CLI から変更できます。

```
ap(config-if)#packet max-retries ?
   <0-128> # packet retries before dropping pkt if first fail-threshold not
            reached
ap(config-if)#packet max-retries 3 ?
   <0-128> # packet retries before dropping pkt if 2nd fail-threshold not
            reached
ap(config-if)#packet max-retries 3 0 ?
   fail-threshold maximum # consecutive dropped packets thresholds
ap(config-if)#packet max-retries 3 0 fa
ap(config-if)#packet max-retries 3 0 fail-threshold ?
   <0-1000> # consecutive dropped packets before switching max-retries
             しきい値
ap(config-if)#packet max-retries 3 0 fail-threshold 100 ?
   <0-1000> number of consecutive dropped packets before disassociating client
ap(config-if)#packet max-retries 3 0 fail-threshold 100 500 ?
  priority qos user-priority
ap(config-if)#packet max-retries 3 0 fail-threshold 100 500 p
ap(config-if)#packet max-retries 3 0 fail-threshold 100 500 priority ?
   <0-7> qos user-priority number
```

```
ap(config-if)#packet max-retries 3 0 fail-threshold 100 500 priority 6 ?
   drop-packet Don't retry pkts, just drop packets when max retries reached
ap(config-if)#packet max-retries 3 0 fail-threshold 100 500 priority 6 d
ap(config-if)#packet max-retries 3 0 fail-threshold 100 500 priority 6 drop-packet
```
低遅延パケット レートも、公称レートと許可されるレートを定義する次のコマンドを使って、 インターフェイス レベルで定義できます。

#### **traffic-stream priority** *value* **sta-rates {[***nominal rates***] | [***rates***]}**

```
ap(config-if)# traffic-stream priority 6 sta-rates ?
  12.0 Allow 12.0 Mb/s rate
  18.0 Allow 18.0 Mb/s rate
  24.0 Allow 24.0 Mb/s rate
  36.0 Allow 36.0 Mb/s rate
  48.0 Allow 48.0 Mb/s rate
  54.0 Allow 54.0 Mb/s rate
  6.0 Allow 6.0 Mb/s rate
  9.0 Allow 9.0 Mb/s rate
  nom-12.0 Allow Nominal 12.0 Mb/s rate
  nom-18.0 Allow Nominal 18.0 Mb/s rate
  nom-24.0 Allow Nominal 24.0 Mb/s rate
  nom-36.0 Allow Nominal 36.0 Mb/s rate
  nom-48.0 Allow Nominal 48.0 Mb/s rate
  nom-54.0 Allow Nominal 54.0 Mb/s rate
  nom-6.0 Allow Nominal 6.0 Mb/s rate
  nom-9.0 Allow Nominal 9.0 Mb/s rate
 <cr>
```
#### 例:

ap(config-if)# traffic-stream priority 6 sta-rates nom-5.5 nom-11.0 nom-6.0 9.0 nom-12.0 nom-24.0

音声キューの場合(具体的には UP 6)、音声キューでパケットを送信するために使用できるレー トを決定するために interface コマンドの packet speed を使用できます。

#### **packet speed 5.5 11.0 6.0 9.0 12.0 24.0 priority 6**

packet speed コマンドは許可されるレートの定義を主に行うのに対し、traffic-stream priority コマ ンドは許可されたレートの中で優先されるレートも定義します。音声キューで両方のコマンド を使用する場合、traffic stream priority コマンドで公称として定義されたレートが最初に試され、 その後に非公称レートやパケット速度レートが試されます。

### **ClientLink** の設定

 $\mathbf I$ 

Cisco ClientLink(Beam Forming とも呼ばれます)はインテリジェントなビームフォーミング テ クノロジーです。RF 信号を 802.11a/g デバイスに送信して、パフォーマンスを 65 % 向上させ、カ バレッジを最大 27 % 拡大し、カバレッジ ホールを減少させます。

Cisco ClientLink は、既存の混合クライアント ネットワークの 802.11a/g デバイスと単一トラ フィック ストリームのみをサポートする 802.11n クライアントの耐用年数を延長するのに役立 ちます。Cisco ClientLink は、802.11n に移行し、種類に関係なく、ネットワーク上のすべてのクラ イアントで必要な帯域幅およびスループットを確保することを求める組織にとって有益です。

Ι

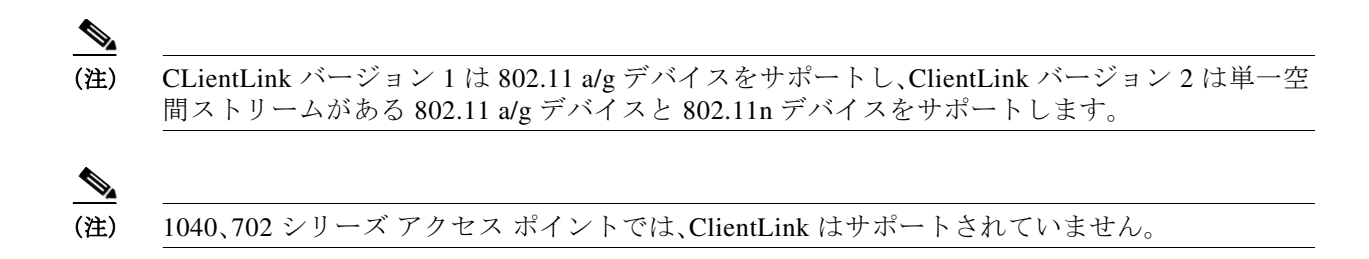

#### **CLI** を使用した **ClientLink** の設定

ClientLink を有効にするには、インターフェイス コンフィギュレーション モードの 802.11n 無線 インターフェイスで、次の CLI コマンドを入力します。

beamform ofdm

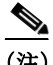

(注) 現在、ClientLink 設定オプションは、GUI では使用できません。

ClientLink を開始するしきい値を決定するには、次のコマンドを使用します。

ap(config-if)# **beamform rssi** *30to128-rssi-threshold-in-dBm*

ClientLink はデフォルトでは無効に設定されています。詳細は、cisco.com の次の URL を参照し てください[。](http://www.cisco.com/en/US/prod/collateral/wireless/ps5678/ps10092/white_paper_c11-516389.html)

[http://www.cisco.com/en/US/prod/collateral/wireless/ps5678/ps10092/white\\_paper\\_c11-516389.html](http://www.cisco.com/en/US/prod/collateral/wireless/ps5678/ps10092/white_paper_c11-516389.html)

### 無線機能のデバッグ

無線機能のデバッグを開始するには、**debug dot11** 特権 EXEC コマンドを使用します。デバッグ 操作を停止するには、このコマンドの **no** 形式を使用します。コマンド構文は次のとおりです。

**[no] debug dot11**

**{events | packets | forwarding | mgmt | network-map | syslog | virtual-interface}**

構文は、表 6-4 に示すとおりです。

| Syntax      | 説明                                         |
|-------------|--------------------------------------------|
| events      | 無線に関連するすべてのイベントのデバッグ<br>をアクティブにします。        |
| パケット        | 送受信された無線パケットのデバッグをアク<br>ティブにします。           |
| フォワーディング    | 転送された無線パケットのデバッグをアク<br>ティブにします。            |
| mgmt        | 無線アクセス ポイントの管理アクティビティ<br>のデバッグをアクティブにします。  |
| network-map | 無線アソシエーション管理のネットワーク<br>マップのデバッグをアクティブにします。 |

表 *6-4 debug dot11* コマンドの構文

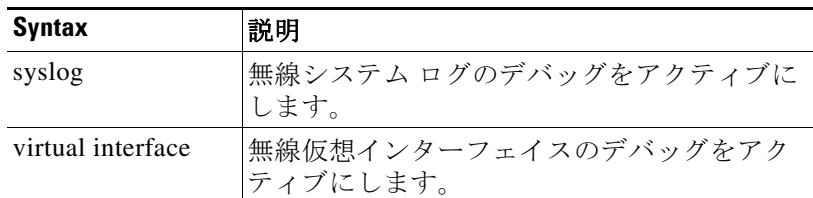

この例では、無線に関連するすべてのイベントのデバッグを開始する方法を示します。

```
AP# debug dot11 events
```
この例では、無線パケットのデバッグを開始する方法を示します。

**AP# debug dot11 packets**

この例では、無線システム ログのデバッグを開始する方法を示します。

**AP# debug dot11 syslog**

この例では、無線に関連するすべてのイベントのデバッグを停止する方法を示します。

**AP# no debug dot11 events**

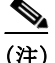

(注) デバッグが有効になっていない状態が、コマンドのデフォルトです。

### **802.11r** の設定

 $\mathbf I$ 

802.11r は無線ドメイン サービスを使用して同じサブネット上のアクセス ポイント間で高速 ローミングをイネーブルにします。802.11r をイネーブルにすると、モビリティ ドメイン情報要 素(MDIE)が AP はビーコンでアドバタイズされます。同じ WDS にアソシエートされたすべて の AP で同じ MDIE がアナウンスされます。WDS BVI IP アドレス(IPv4 または IPv6)の最後の 2 バイトは MDIE として使用されます。802.11r 互換性のあるクライアントは、この MDIE を使用し て、同じドメインに属していて、高速ローミングが可能な AP を識別します。

FT プロトコルを使用して現在の AP からターゲット AP に移動するクライアントでは、メッセー ジ交換は次の 2 つの方法のいずれかを使用して行われます。

- **•** Over-the-Air:クライアントは、FT 認証アルゴリズムを使用する IEEE 802.11 認証を使用して、 ターゲット AP と直接通信を行います。これを設定するには、次のコマンドを使用します。 ap(config-if)#**dot11 dot11r pre-authentication over-air**
- **•** Over-the-DS:クライアントは、現在の AP 経由でターゲット AP と通信します。クライアント とターゲット AP との間の通信は、クライアントと現在の AP 間の FT アクション フレーム で実行され、その後 WDS 経由でターゲット AP に送信されます。これを設定するには、次の コマンドを使用します。

ap(config-if)#**dot11 dot11r pre-authentication over-ds**

AP 無線では、802.11r サポートをイネーブルにしてローミング ダイアログを無線(デフォルト) で行うか DS 上で行うかを決定し、クライアントがローミング トランザクションを完了するま でに許可される最大時間を設定できます。クライアントがローミング トランザクションを完了 するまでに許可される最大時間は、リアソシエーション タイマーと呼ばれます。このタイマー は、攻撃者が多数の 802.11r トランザクションを開き、いずれも完了しないという状態(これによ り AP が過負荷状態になる)を防ぐことにより、ネットワークのセキュリティを強化できます。こ のタイマーは次のコマンドで設定できます。

ap(config-if)#**dot11 dot11r reassociation-time value** *20to1200-timeout-value-in-milli-seconds*

Τ

例:**DS** 上の認証で **802.11r** をイネーブルにして、リアソシエーションの時間値を **200** ミリ秒にします。 aap(config-if)#dot11 dot11r pre-authentication over-ds ap(config-if)#dot11 dot11r reassociation-time value 200

(注) ネットワークに導入する前に 802.11r をテストします。一部の非 802.11r クライアントは 802.11r MDIE をサポートせず、802.11r 環境で正しく機能しません。

### **SSID** および無線インターフェイスのトラフィック レー ト制限の設定

無線クライアント デバイスによる使用帯域幅を制限するには、無線クライアント デバイス間の トラフィック レートを制限できます。このレート制限機能には、次のような特徴があります。

- **•** 各 SSID で設定でき、片方または両方の無線インターフェイスに適用できる
- **•** IPv4 の TCP/UDP にのみ適用されるIPv6 トラフィックに対してはサポートされない
- **•** 無線インターフェイスの入力トラフィックおよび出力トラフィックの両方に適用される

レート制限機能は VLAN で利用可能です。同じインターフェイス上で複数の SSID が設定されて いる場合、VLAN なしではレート制限は設定できません。

複数の SSID の設定については、第 7 章「複数の SSID の設定」を参照してください。

VLAN の詳細については、第 14 章「VLAN の設定」を参照してください。

Quality of Service(QoS)機能の一部として、ユーザ定義の基準に基づいて、トラフィックのクラス の入力または出力送信レートを制限するレート制限機能があります。詳細については、第 15 章 「QoS の設定」を参照してください。

#### レート制限の設定

レート制限を設定するには、コマンド

**rate-limit {tcp | udp} {input | output} data-rate** *rate* **burst-size** *size* を使用します。ここで、

- **•** date-rate はデータ転送の平均レートで、キロビット/秒で指定されます。
- **•** burst-size はトラフィックがスロットリングされる前に転送できる合計データです。これは キロビットで指定されます。

これらのパラメータは 8 の倍数の最近値に変換および制限されます。data-rate はキロバイト/秒、 burst-size はバイトに変換され、レート制限で考慮されます。

これらのパラメータの機能を理解するために、次の例を考えます。平均データ速度を 10 バイト/ 秒、バースト サイズを 20 バイトとします。ここで適用されるレート制限は、2 秒間(バースト サ イズ/平均レートとして計算)となり、合計データ伝送は 20 バイトを超えることはできません。こ れにより、平均データ速度が 10 バイト/秒を超えない限り、1 秒あたりにより多くのデータを送 信することができます。

GUI 経由で設定するには、[Security] > [SSID Manager] にアクセスします。[Rate Limit Parameters] セクションで、必要に応じて TCP または UDP の入力トラフィックまたは出力トラフィックを制 限できます。また、それぞれのレートおよびバースト サイズも指定できます。

 $\overline{\phantom{a}}$ 

#### レート制限統計情報の表示

レート制限の統計情報を表示するには、任意のインターフェイスに設定された各 SSID につい て、次のコマンドを使用します:**show interface dot11radio {0 | 1} qos-info**

統計情報カウンタをクリアするには、次のコマンドを使用します: clear counters dot11Radio {011}

GUI 経由でレート制限統計情報を表示するには、[Network] > [Network Interface] > [Radio0-802.11N 2.4GHz] または [Radio1-802.11N 5GHz] にアクセスします。統計情報をクリアす るには、[Clear] をクリックします。

 $\mathsf I$ 

翻訳について

このドキュメントは、米国シスコ発行ドキュメントの参考和訳です。リンク情報につきましては 、日本語版掲載時点で、英語版にアップデートがあり、リンク先のページが移動/変更されている 場合がありますことをご了承ください。あくまでも参考和訳となりますので、正式な内容につい ては米国サイトのドキュメントを参照ください。